## **Dell S3423DWC**

## Guida dell'utente

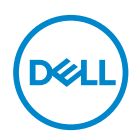

**Modello monitor: S3423DWC Modello di conformità: S3423DWCc**

- **NOTA: UNA NOTA segnala informazioni importanti che aiutano a fare un migliore utilizzo del proprio computer.**
- **ATTENZIONE: Un richiamo all'ATTENZIONE indica potenziali danni all'hardware o la perdita dei dati se non sono seguite le istruzioni.**
- **AVVISO: Un AVVISO segnala il potenziale di danni alle proprietà, di lesioni personali o di morte.**

Copyright © 2022 Dell Inc. o relative filiali. Tutti i diritti riservati. Dell, EMC e altri marchi sono marchi di fabbrica di Dell Inc. o delle sue filiali. Altri marchi potrebbero essere marchi di fabbrica appartenenti ai rispettivi proprietari.

 $2022 - 03$ 

Rev. A00

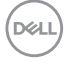

# **Indice**

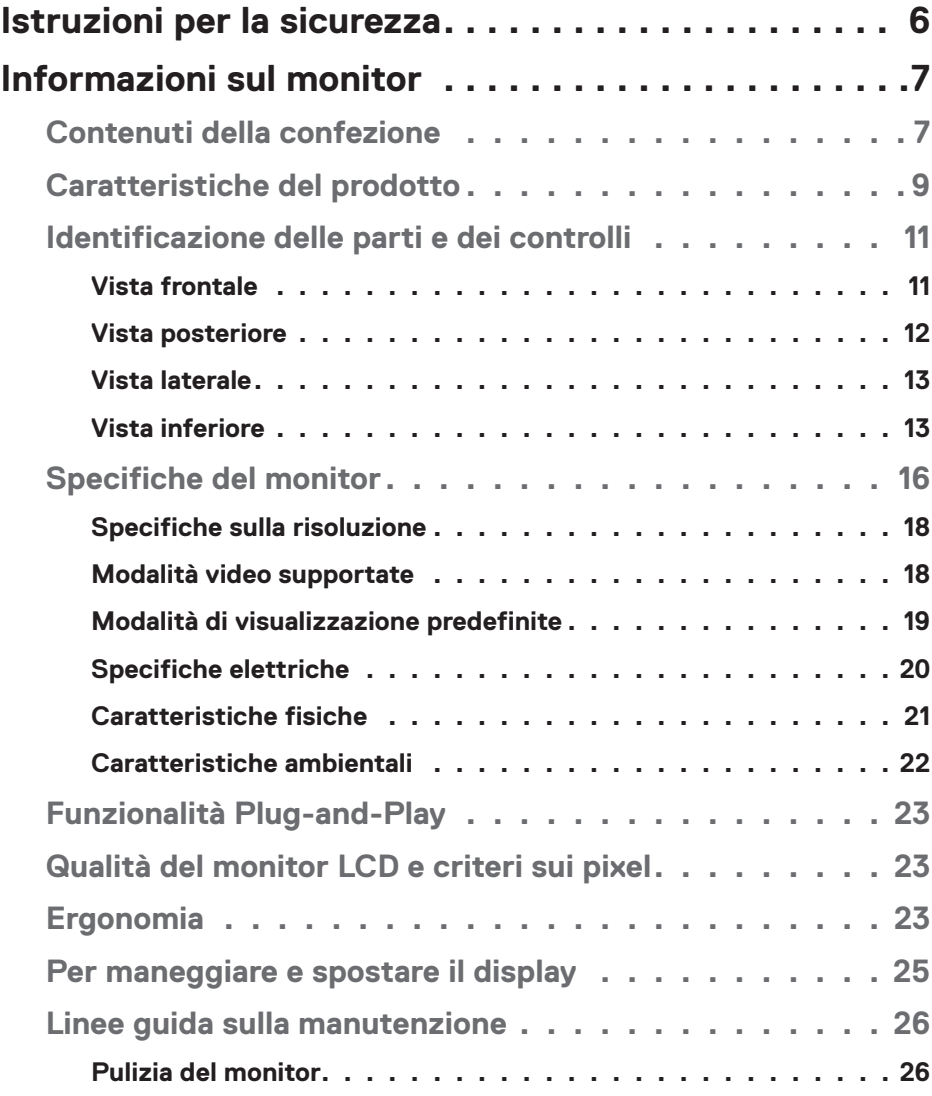

 $(\alpha L)$ 

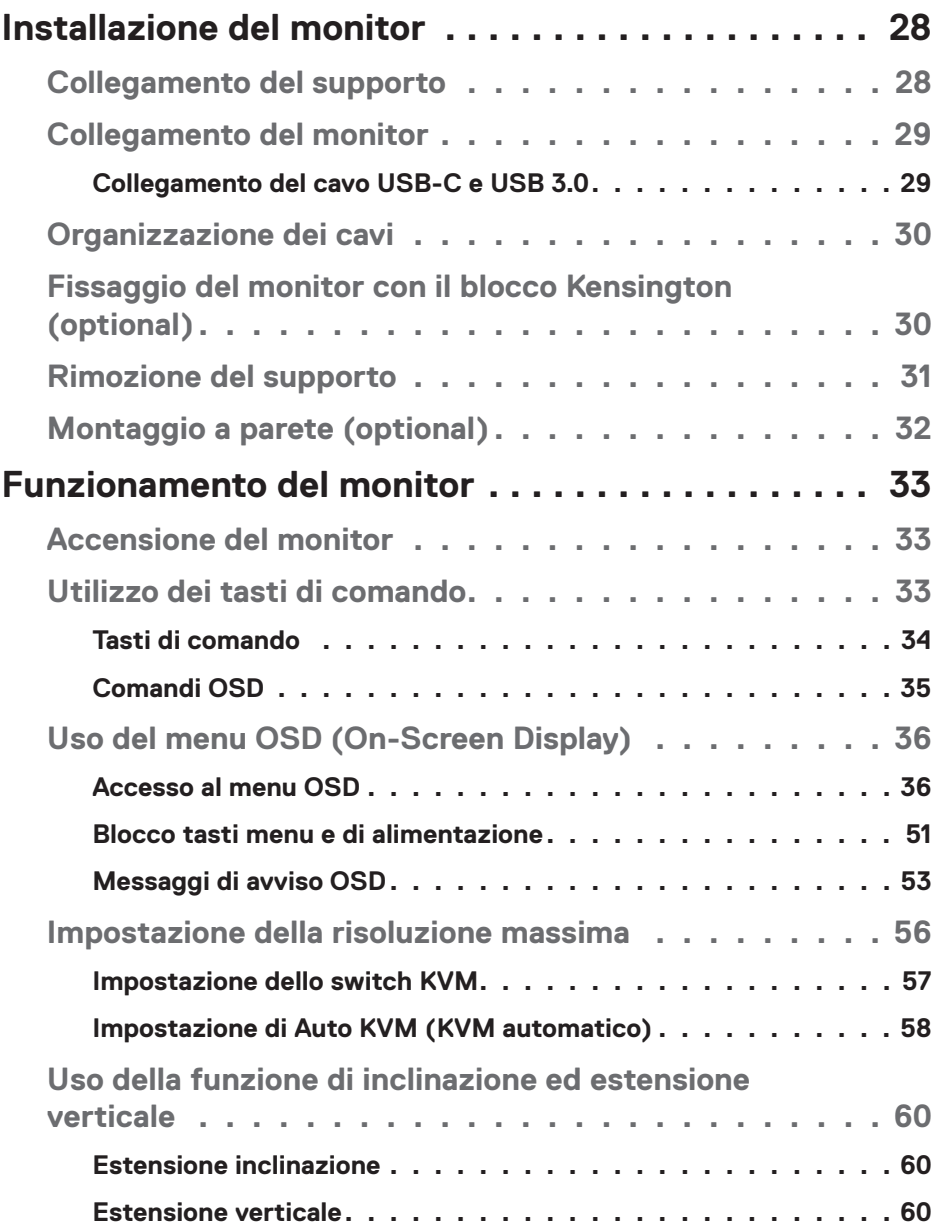

 $(1)$ 

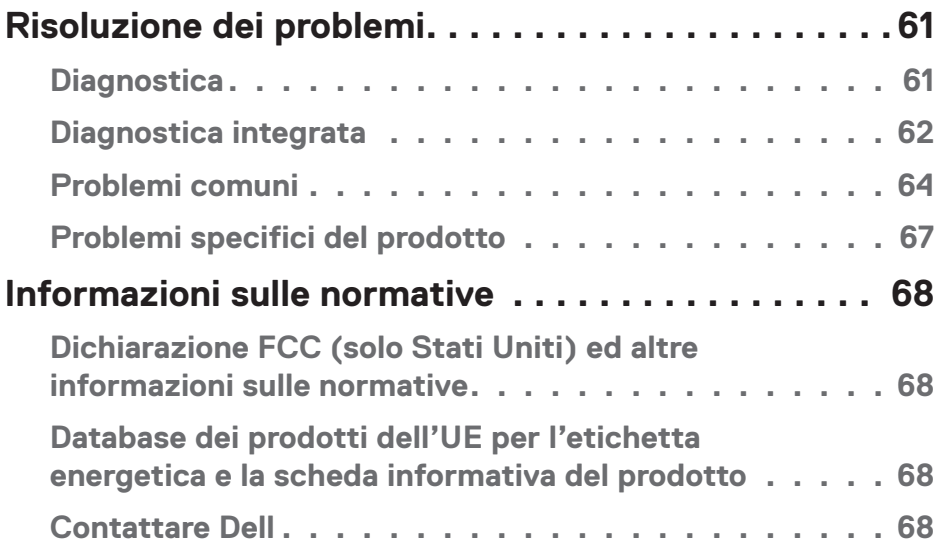

 $($ DELL

## <span id="page-5-1"></span><span id="page-5-0"></span>**Istruzioni per la sicurezza**

Usare le seguenti indicazioni di sicurezza per proteggere il monitor da danni potenziali e garantire la sicurezza personale. Salvo diversamente specificato, ogni procedura inclusa in questo documento presuppone che abbiate letto le informazioni sulla sicurezza fornite con il monitor.

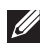

- **NOTA: Prima di utilizzare il monitor, leggere le informazioni sulla sicurezza fornite con il monitor e stampate sul prodotto. Conservare la documentazione in un luogo sicuro per riferimenti futuri.**
- **AVVISO: L'utilizzo dei controlli, delle regolazioni o delle procedure in modo diverso da quello specificato in questo documento può esporre a scosse elettriche, pericoli elettrici e/o pericoli meccanici.**
- **AVVISO: Il possibile effetto a lungo termine dell'ascolto di audio ad alto volume attraverso le cuffie (sul monitor che lo supportano) potrebbe causare danni alla capacità uditiva.**
- Collocare il monitor su una superficie solida e maneggiarlo con cura. Lo schermo è fragile e può danneggiarsi se lasciato cadere o colpito con oggetti affilati.
- Accertarsi che il monitor abbia valori nominali elettrici tali da funzionare con l'alimentazione CA disponibile nella propria regione geografica.
- Tenere il monitor a temperatura ambiente. Condizioni di freddo o caldo eccessivo possono influire negativamente sul cristallo liquido del display.
- Collegare il cavo di alimentazione dal monitor ad una presa a muro che si trovi in prossimità e sia accessibile. Fare riferimento a [Collegamento del monitor.](#page-28-1)
- Non collocare e utilizzare il monitor su una superficie bagnata o vicino all'acqua.
- Non sottoporre il monitor a forti vibrazioni o condizioni di forte impatto. Ad esempio, non collocare il monitor all'interno di un bagagliaio.
- Scollegare il monitor se si prevede di non usarlo per un periodo di tempo prolungato.
- Per evitare scosse elettriche, non tentare di rimuovere alcun coperchio o toccare l'interno del monitor.
- Leggere con attenzione queste istruzioni. Conservare questo documento per riferimenti futuri. Attenersi a tutte le avvertenze ed istruzioni riportate sul prodotto.
- Alcuni monitor possono essere montati a parete utilizzando il supporto VESA venduto separatamente. Assicurarsi di utilizzare le specifiche VESA corrette come indicato nella sezione relativa al montaggio a parete della Guida dell'utente.

Fare riferimento al documento *Informazioni sulla sicurezza, ambientali e di carattere regolamentare (SERI)* in dotazione con il monitor per informazioni sulle istruzioni per la sicurezza

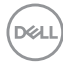

## <span id="page-6-0"></span>**Informazioni sul monitor**

## **Contenuti della confezione**

La tabella seguente fornisce l'elenco dei componenti forniti con il monitor. Se un componente è mancante, contattare Dell. Fare riferimento a [Contattare Dell](#page-67-1) per altre informazioni.

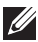

### **NOTA: Alcuni elementi potrebbero essere accessori optional e potrebbero non essere inviati insieme al monitor. Alcune funzioni potrebbero non essere disponibili in alcuni Paesi.**

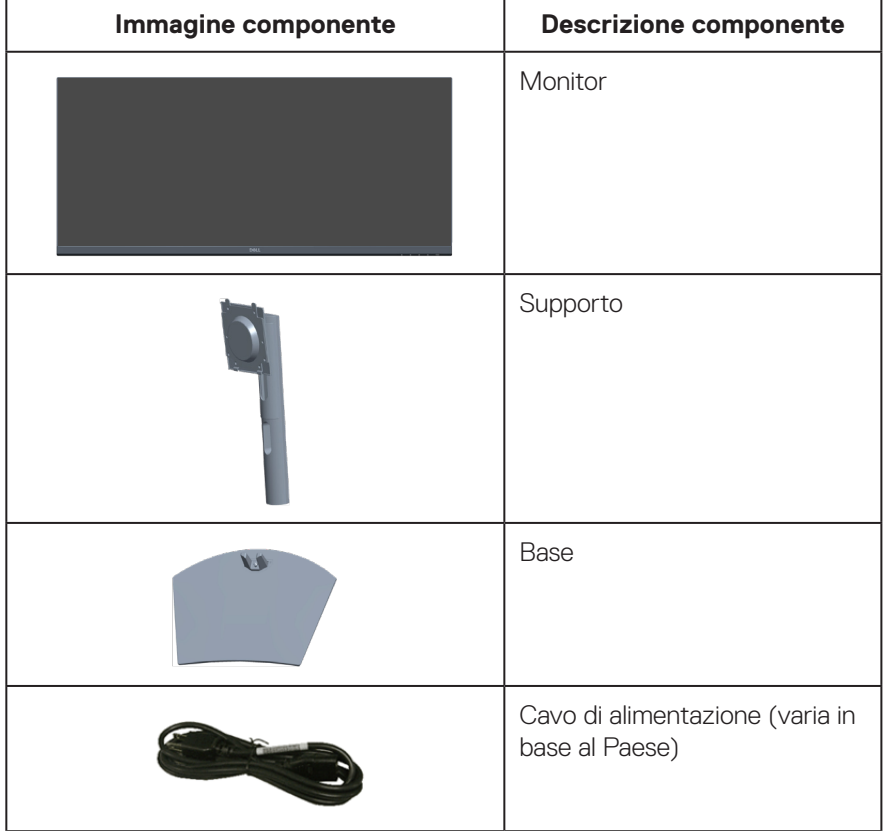

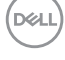

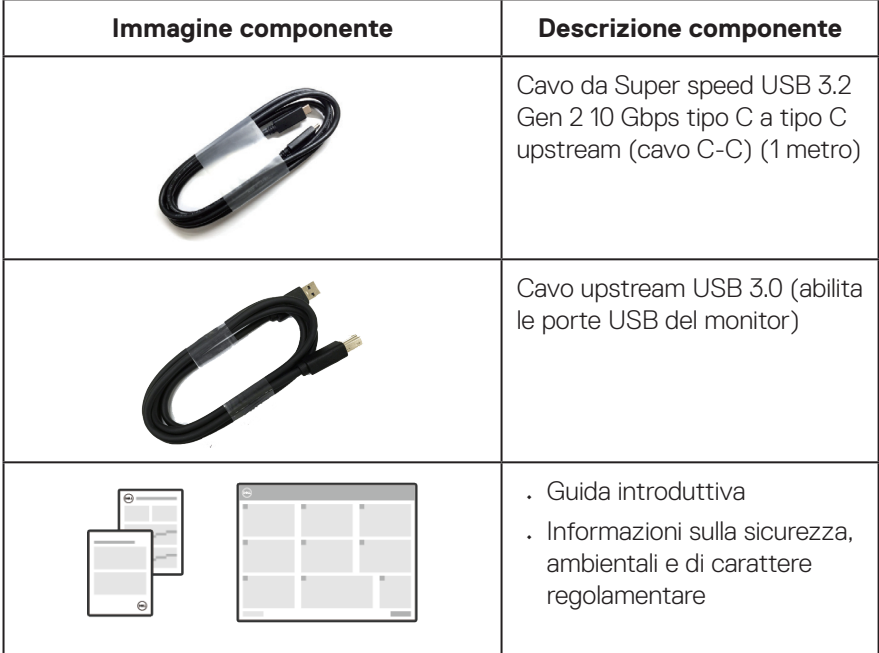

## <span id="page-8-0"></span>**Caratteristiche del prodotto**

Il monitor Dell S3423DWC dispone di LCD (display a cristalli liquidi) a matrice attiva TFT (Thin-Film Transistor) antistatico con retroilluminazione LED. Le caratteristiche elettriche del monitor includono:

- Area di visualizzazione del display 86,42 cm (34,0 pollici) (misurati diagonalmente).
- Risoluzione 3440 x 1440, con supporto schermo intero per risoluzioni più basse.
- Compatibile con (AMD FreeSync), frequenze di aggiornamento alto e rapido tempo di risposta di 4 ms.
- Supporta 48 Hz 100 Hz (HDMI) e 48 Hz 100 Hz (modalità alternata USB-C con DisplayPort 1.4) in modalità FreeSync.
- Altoparlante integrato (5 W) x 2.
- Gamma di colori del 99% sRGB.
- Supporta modalità di selezione Picture by Picture (PBP) / Picture in Picture (PIP).
- Connettività digitale con USB-C e HDMI.
- Singolo USB-C per fornire alimentazione (PD 65W) a notebook compatibili mentre si riceve partire dai dati precedenti segnale video e dati.
- Dotato di 1 porta USB-C upstream, 1 porta tipo B upstream, 1 porta super speed USB 5 Gbps (USB 3.2 Gen 1) tipo A downstream e 1 porta super speed USB 5 Gbps (USB 3.2 Gen 1 con BC1.2) tipo A downstream.
- Lo switch KVM integrato consente di controllare fino a 2 computer da un unico set di tastiera e mouse collegato al monitor.
- Supporta Auto KVM (KVM automatico) per la configurazione di più ingressi.
- Consente all'utente di passare alla funzione USB KVM in modalità PBP.
- Capacità Plug and Play, se supportata dal computer.
- Menu di regolazione OSD per una facile impostazione ed ottimizzazione dello schermo.
- Supporto rimovibile e fori di montaggio VESA 100 mm che consentono la flessibilità nelle soluzioni di montaggio.
- Capacità di regolazione inclinazione e altezza.
- Alloggio antifurto.
- ≤0,3 W in Standby Mode (Modo standby)
- Dell Display Manager Software incluso.

DØLI

- Utilizza il pannello a luce blu bassa ed è conforme a TUV Rheinland (soluzione hardware) al modello di ripristino di fabbrica/impostazione dei predefiniti (Preset mode (Modalità preimpostata): Standard).
- Ottimizzare il comfort visivo con uno schermo antisfarfallio.

**AVVISO: I possibili effetti a lungo termine dell'emissione di luce blu dal monitor potrebbero causare danni alla vista, compresi, ma non solo, affaticamento degli occhi e affaticamento visivo. La funzione ComfortView Plus è stata progettata per ridurre la quantità di luce blu emessa dal monitor per ottimizzare il comfort visivo.** 

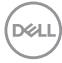

## <span id="page-10-0"></span>**Identificazione delle parti e dei controlli**

#### **Vista frontale**

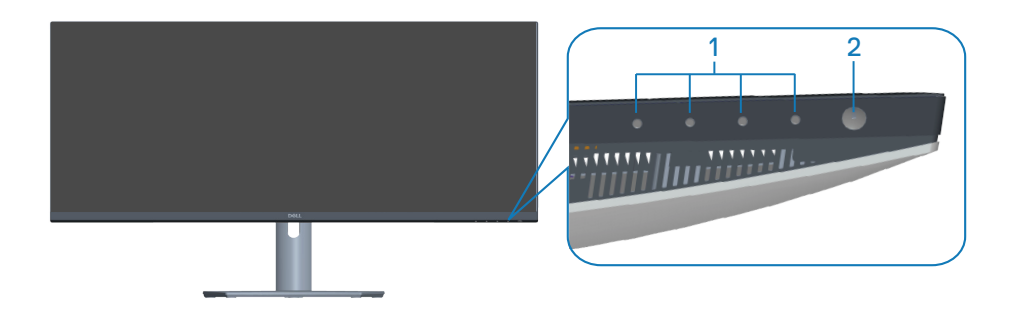

#### **Tasti di comando**

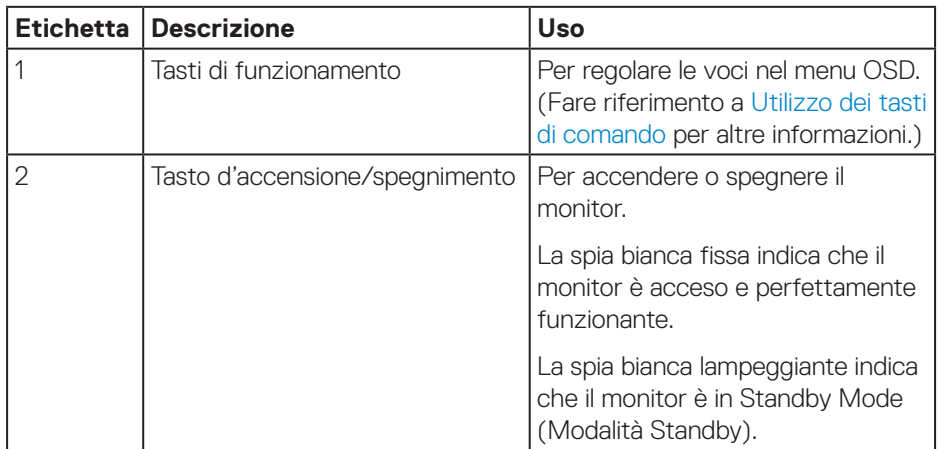

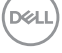

### <span id="page-11-0"></span>**Vista posteriore**

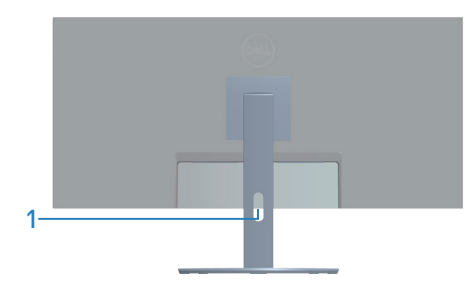

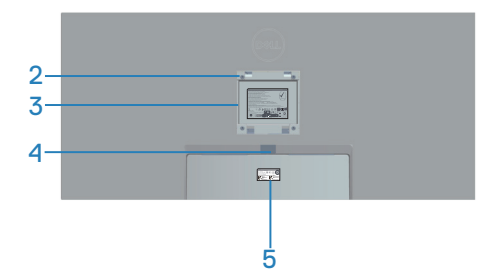

#### **Veduta posteriore con supporto del monitor**

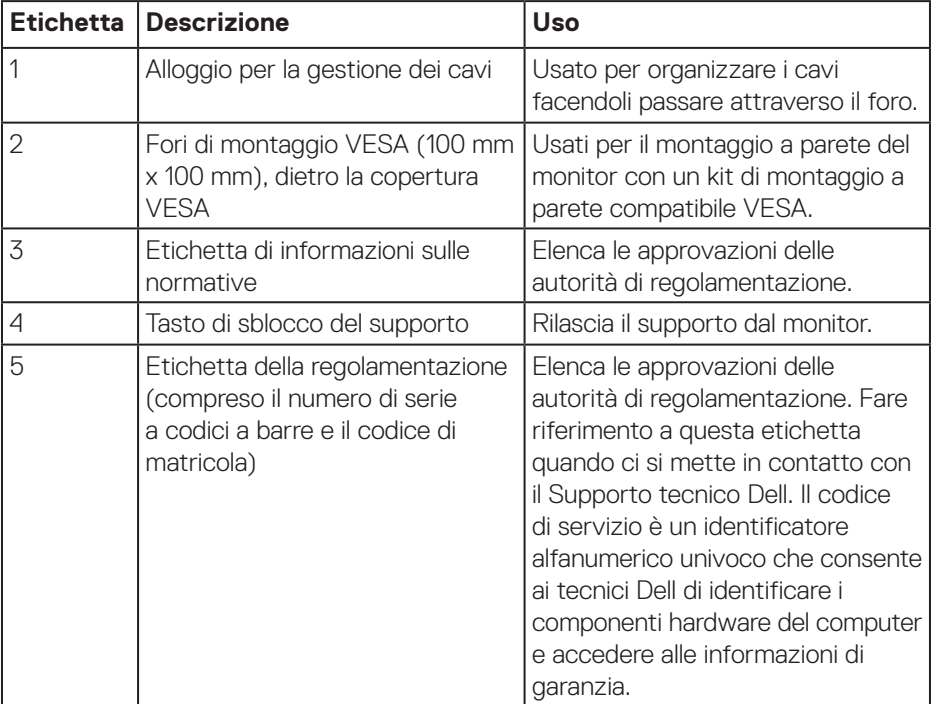

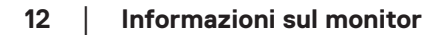

 $(\overline{DCL}$ 

#### <span id="page-12-0"></span>**Vista laterale**

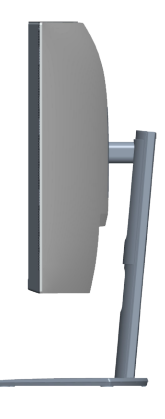

#### <span id="page-12-1"></span>**Vista inferiore**

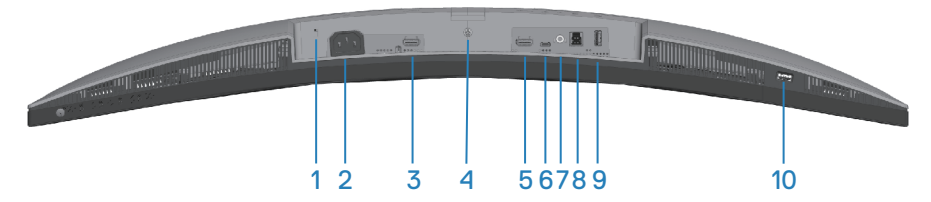

#### <span id="page-12-2"></span>**Veduta inferiore senza base del monitor**

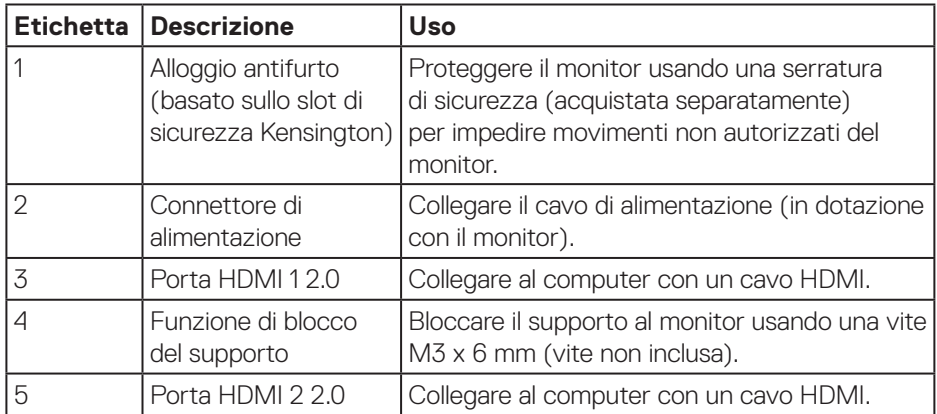

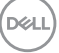

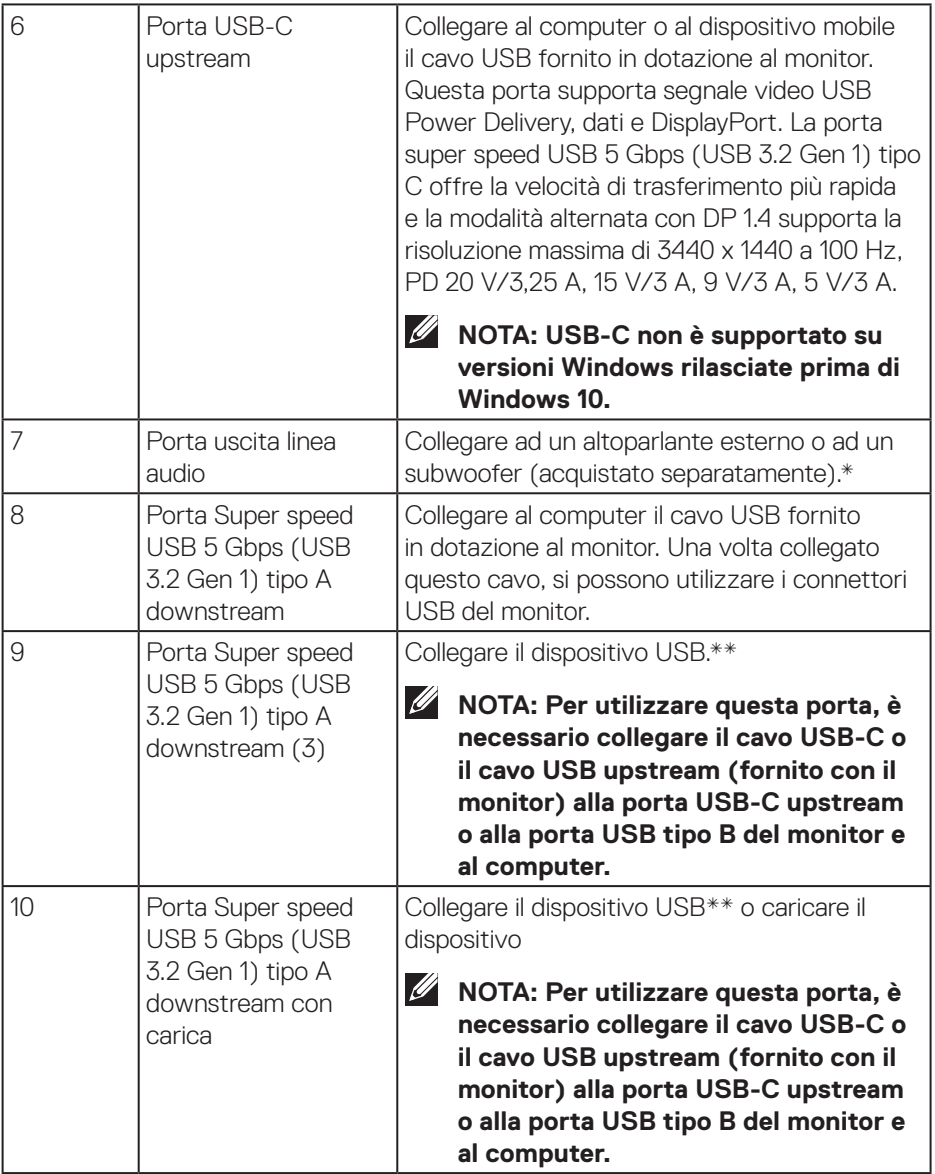

 $($ DELL

\*La porta uscita linea audio non supporta le cuffie.

\*\*Per evitare interferenze di segnale, quando un dispositivo USB wireless è stato collegato a una porta USB downstream, NON è consigliabile collegare altri dispositivi USB alle porte adiacenti.

DELI

## <span id="page-15-1"></span><span id="page-15-0"></span>**Specifiche del monitor**

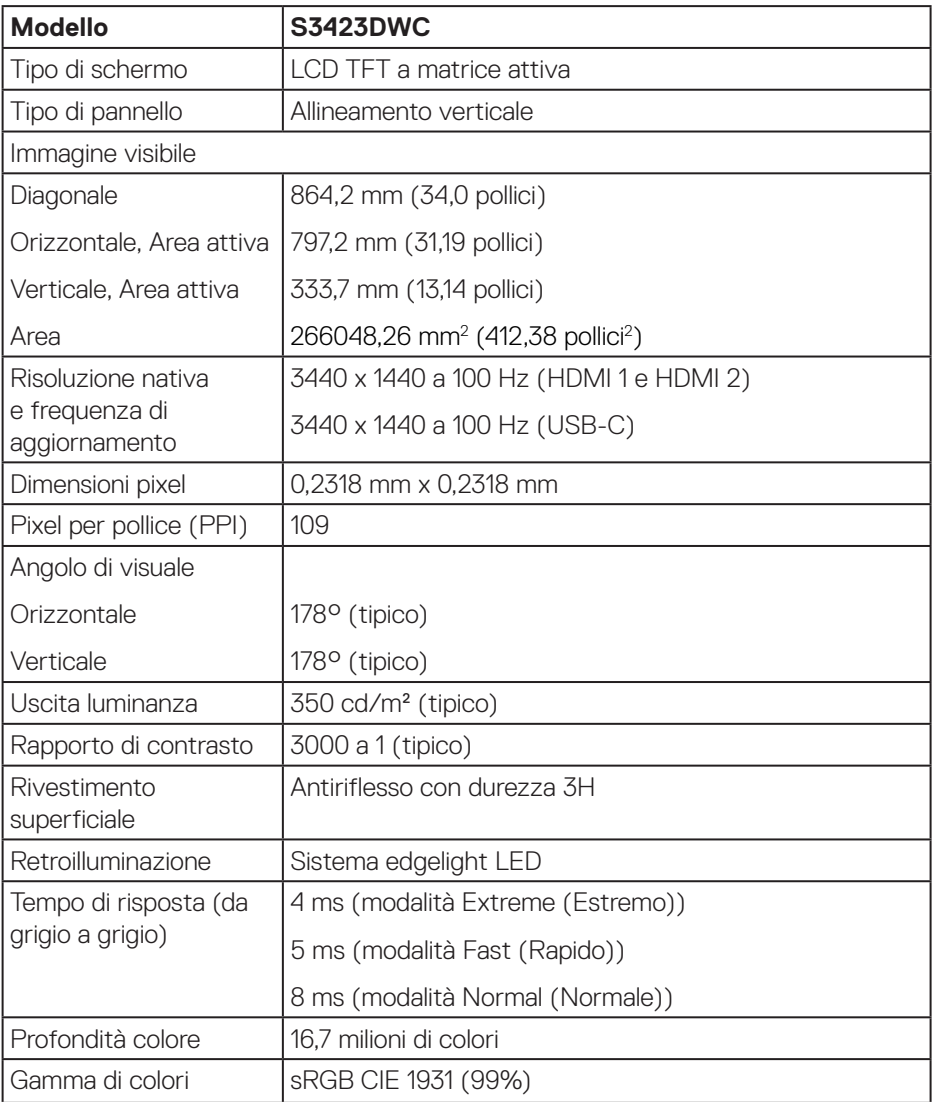

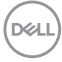

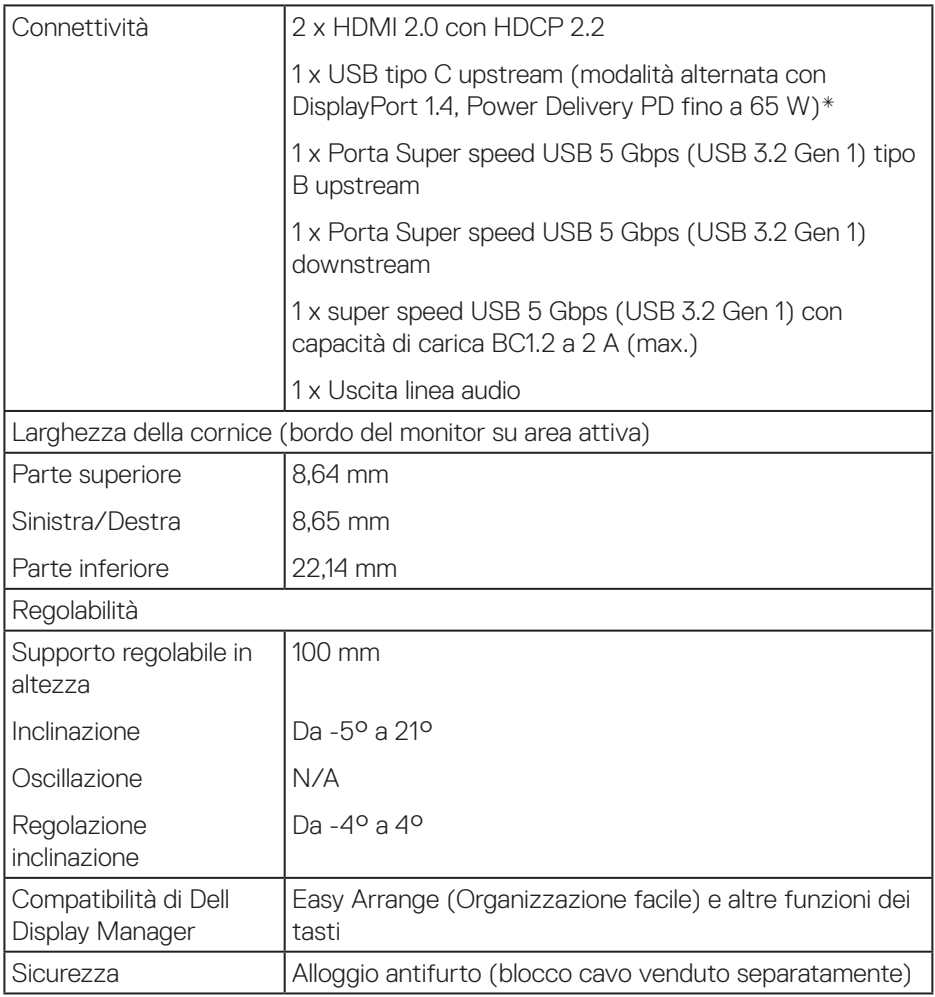

\*USB-C (modalità alternata con DisplayPort 1.4): Audio HBR3/DisplayPort 1.4/DP supportato.

(dell

### <span id="page-17-0"></span>**Specifiche sulla risoluzione**

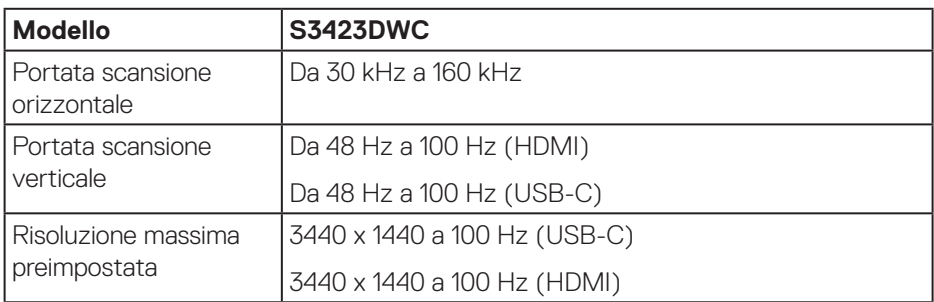

### **Modalità video supportate**

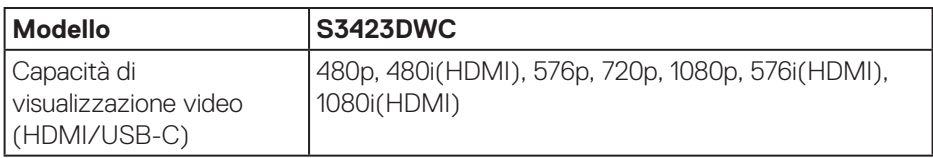

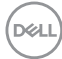

#### <span id="page-18-0"></span>**Modalità di visualizzazione predefinite**

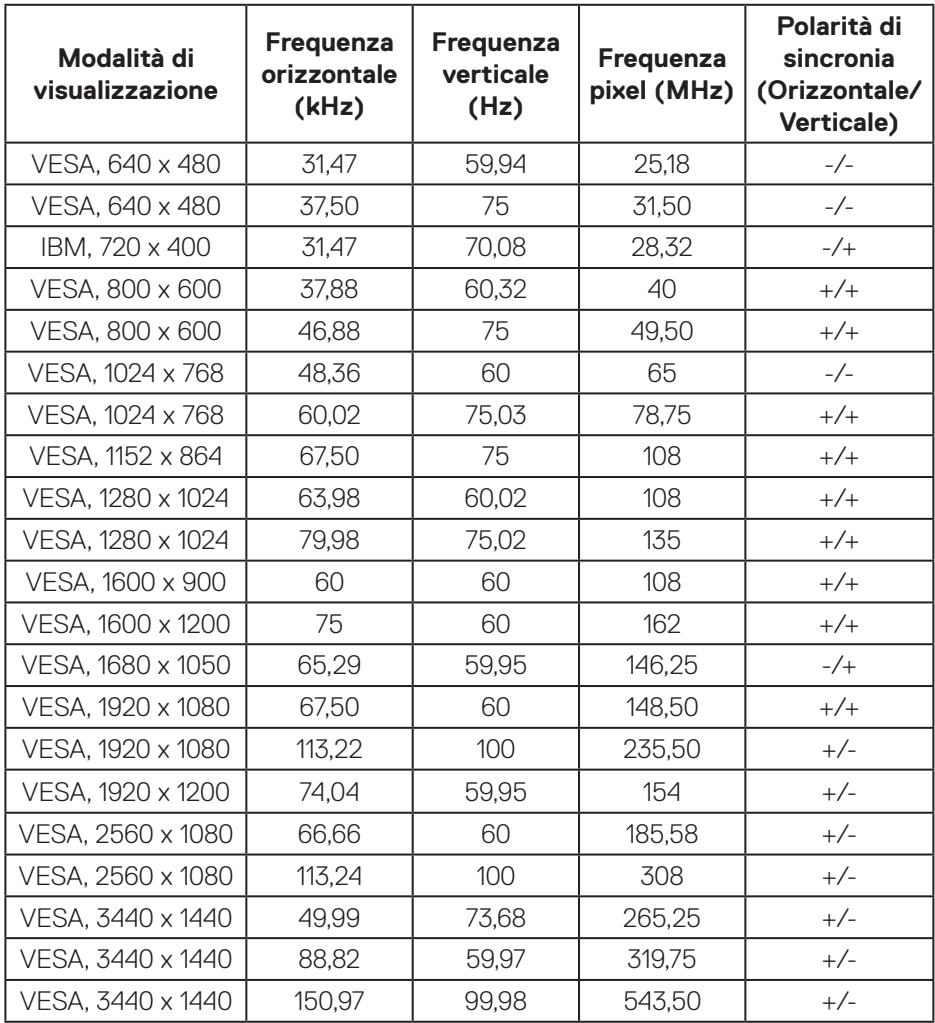

**NOTA: Questo monitor supporta AMD FreeSync.**

 **Informazioni sul monitor** │ **19**

DELL

#### <span id="page-19-0"></span>**Specifiche elettriche**

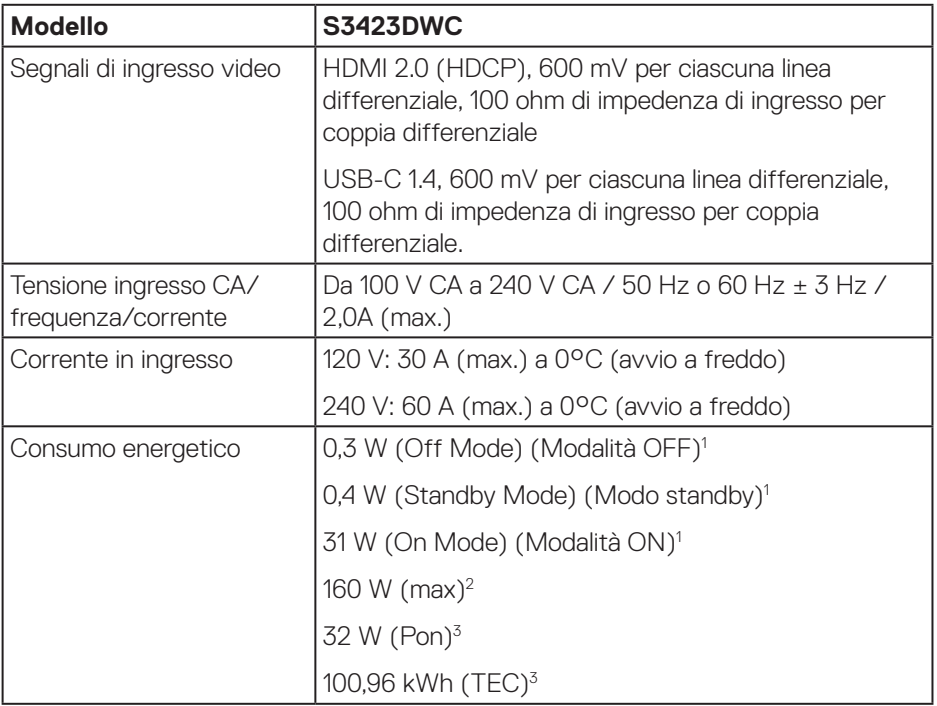

<sup>1</sup> Come definito nelle norme UE 2019/2021 e UE 2019/2013.

- <sup>2</sup> Max. impostazione di luminosità e contrasto con la massima potenza di caricamento su tutte le porte USB.
- $3$  Pon: Consumo energia in modalità On misurato con riferimento al metodo di test Energy Star.

TEC: Consumo energia totale in kWh misurato con riferimento al metodo di test Energy Star.

Il presente documento è solo informativo e riporta le prestazioni di laboratorio. Il prodotto può funzionare in modo diverso, a seconda del software, dei componenti e delle periferiche ordinati e non sarà obbligatorio aggiornare tali informazioni. Di conseguenza, il cliente non deve affidarsi a queste informazioni per prendere decisioni in merito alle tolleranze elettriche o altro. Nessuna garanzia di accuratezza o completezza è espressa o implicita.

**D**<sup></sup>

#### <span id="page-20-0"></span>**Caratteristiche fisiche**

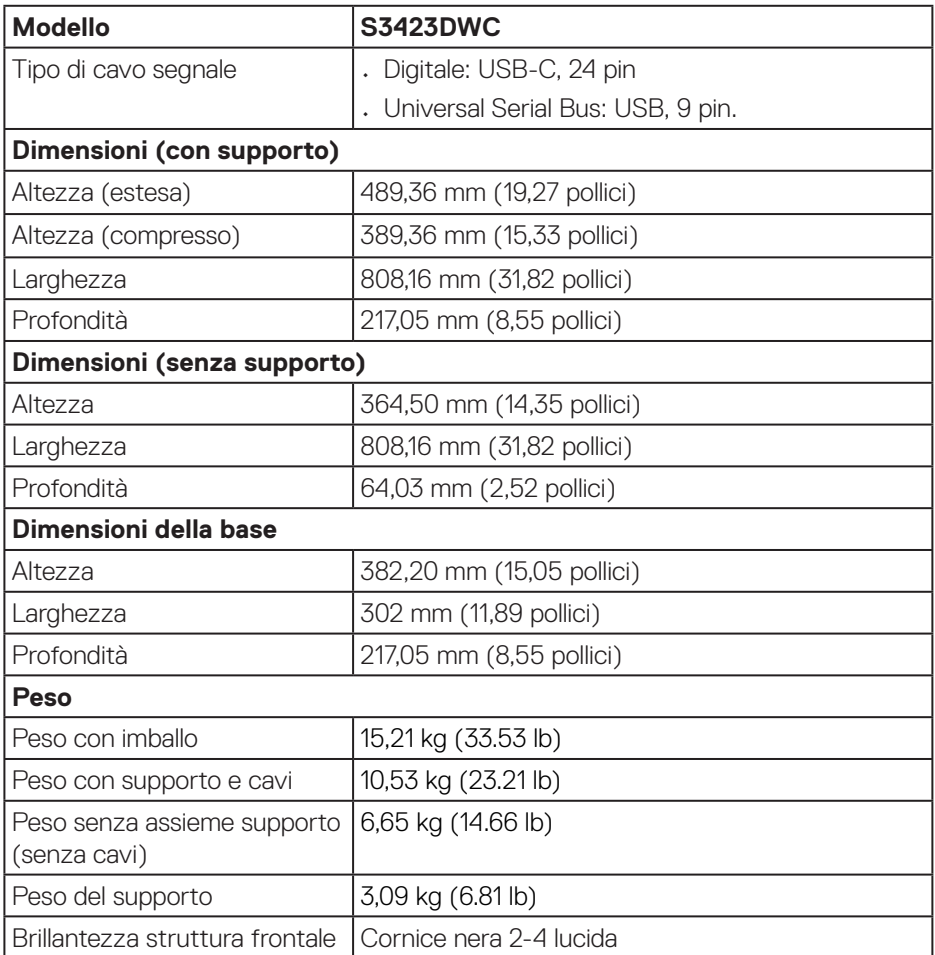

 $(\overline{DCL}$ 

#### <span id="page-21-0"></span>**Caratteristiche ambientali**

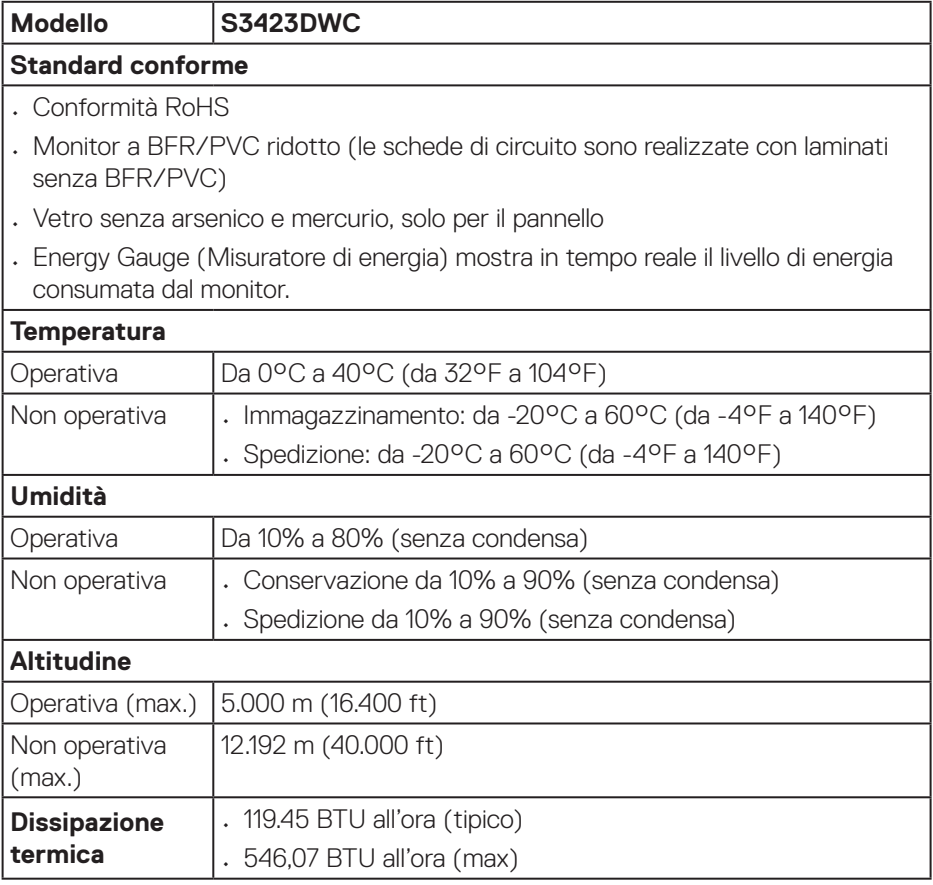

 $($ DELL $)$ 

## <span id="page-22-0"></span>**Funzionalità Plug-and-Play**

È possibile installare il monitor su qualsiasi computer compatibile Plug-and-Play. Il monitor fornisce automaticamente al computer i suoi dati EDID (Extended Display Identification Data) usando i protocolli DDC (Display Data Channel) così che il sistema può configurarsi ed ottimizzare le impostazioni del monitor. La maggior parte delle installazioni dei monitor è automatica. Se necessario, si possono selezionare altre impostazioni. Per altre informazioni su come cambiare le impostazioni del monitor, fare riferimento a [Funzionamento del monitor.](#page-32-2)

## **Qualità del monitor LCD e criteri sui pixel**

Durante la procedura di produzione dei monitor LCD, non è inconsueto che uno o più pixel si blocchino in uno stato immutabile che sono difficili da vedere e non influenzano la qualità di visualizzazione o di usabilità. Per altre informazioni sulla qualità del monitor e sulla Pixel Policy Dell, consultare il sito Dell Support all'indirizzo **[www.dell.com/pixelguidelines](https://www.dell.com/pixelguidelines)**.

### **Ergonomia**

**ATTENZIONE: L'uso improprio o prolungato della tastiera può provocare lesioni.**

#### **ATTENZIONE: La visualizzazione dello schermo del monitor per lunghi periodi di tempo può provocare affaticamento degli occhi.**

Per comodità ed efficienza, osservare le seguenti indicazioni durante l'installazione e l'utilizzo della workstation del computer:

- Collocare il computer in modo che il monitor e la tastiera siano direttamente davanti all'utente mentre lavora. In commercio sono disponibili ripiani speciali per posizionare correttamente la tastiera.
- Per ridurre il rischio di affaticamento visivo e dolori a collo, braccio, schiena o spalla usando il monitor per lunghi periodi di tempo, si consiglia di:
	- 1. Impostare una distanza dello schermo tra 50 cm e 70 cm dagli occhi.
- 2. Battere spesso le palpebre per inumidire gli occhi o bagnarli con acqua dopo un uso prolungato del monitor.
- 3. Effettuare pause regolari e frequenti per 20 minuti ogni due ore.
- 4. Allontanare lo sguardo dal monitor e guardare un oggetto lontano 6 metri per almeno 20 secondi durante le pause.
- 5. Effettuare lo stretching per alleviare la tensione nel collo, nel braccio, nella schiena e nelle spalle durante le pause.

DEL

- Assicurarsi che lo schermo del monitor sia all'altezza degli occhi o leggermente più in basso quando si è seduti davanti al monitor.
- Regolare l'inclinazione del monitor, il suo contrasto e le impostazioni di luminosità.
- Regolare l'illuminazione ambientale intorno (come luci a soffitto, lampade da scrivania e tende o persiane sulle finestre vicine) per ridurre al minimo i riflessi e l'effetto abbagliamento sullo schermo del monitor.
- Utilizzare una sedia che garantisca un buon supporto per la parte bassa della schiena.
- Tenere gli avambracci orizzontali con i polsi in una posizione comoda e neutra mentre si usa la tastiera o il mouse.
- Lasciare sempre spazio per appoggiare le mani mentre si usa la tastiera o il mouse.
- Lasciare riposare la parte superiore delle braccia in modo naturale su entrambi i lati.
- Assicurarsi che i piedi siano appoggiati sul pavimento.
- Quando si è seduti, assicurarsi che il peso delle gambe sia sui piedi e non sulla parte anteriore della sedia. Regolare l'altezza della sedia o, se necessario, usare un poggiapiedi per mantenere una postura corretta.
- Variare le attività lavorative. Cercare di organizzare il lavoro in modo da non doversi sedere e lavorare per lunghi periodi di tempo. Cercare di rimanere in piedi o alzarsi e camminare a intervalli regolari.
- Mantenere l'area sotto la scrivania priva di ostacoli e cavi o cavi di alimentazione che potrebbero interferire con la seduta comoda o presentare un potenziale pericolo di inciampo.

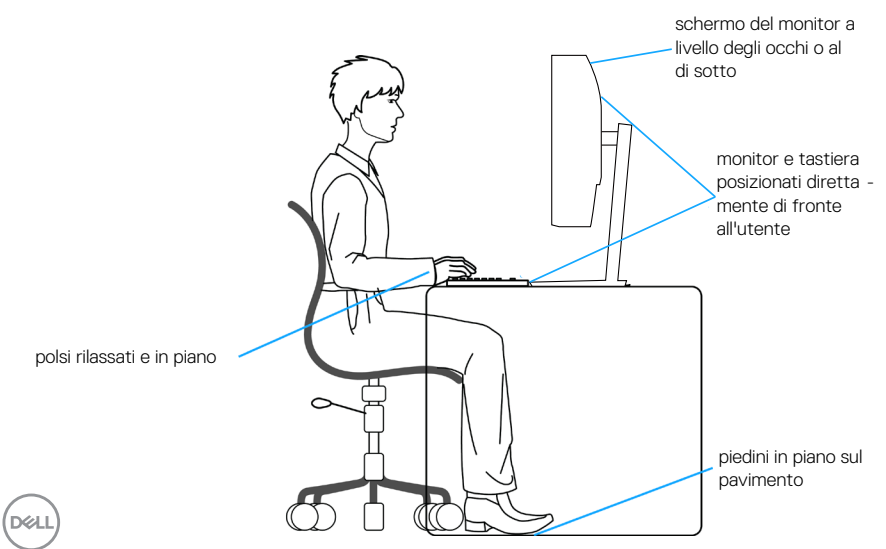

## <span id="page-24-0"></span>**Per maneggiare e spostare il display**

Per garantire che il monitor sia maneggiato in modo sicuro durante il sollevamento o lo spostamento, seguire le indicazioni di seguito:

- Prima di spostare o sollevare il monitor, spegnere il computer e il monitor.
- Scollegare tutti i cavi dal monitor.
- Collocare il monitor nella confezione originale con i materiali di imballaggio originali.
- Tenere saldamente il bordo inferiore e il lato del monitor senza applicare una pressione eccessiva durante il sollevamento o lo spostamento del monitor.

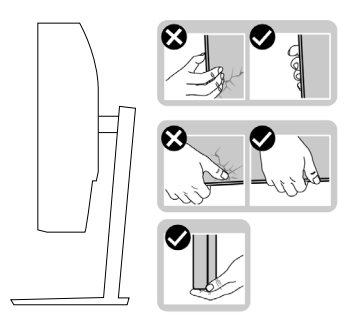

• Quando si solleva o si sposta il monitor, assicurarsi che lo schermo sia rivolto lontano da sé. Non premere sull'area del display per evitare graffi o danni.

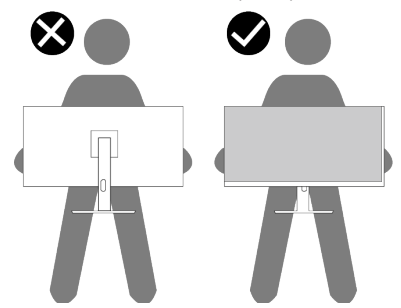

- Durante il trasporto del monitor, evitare urti o vibrazioni improvvisi.
- Quando si solleva o si sposta il monitor, non capovolgere il monitor mentre si tiene la base del supporto o il montante del supporto. Ciò potrebbe provocare danni accidentali al monitor o causare lesioni personali.

<span id="page-25-0"></span>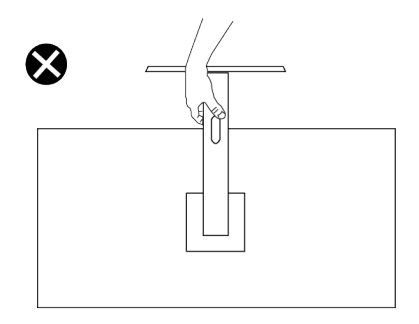

## **Linee guida sulla manutenzione**

#### **Pulizia del monitor**

- **AVVISO: L'uso di metodi impropri durante la pulizia del monitor può causare danni fisici allo schermo o alla struttura del monitor Dell.**
- **ATTENZIONE: Leggere ed attenersi a** [Istruzioni per la sicurezza](#page-5-1) **prima di pulire il monitor.**
- **AVVISO: Prima di pulire monitor, scollegare il cavo di alimentazione del monitor dalla presa elettrica.**

Per una corretta messa in opera, attenersi alle istruzioni del seguente elenco quando si disimballa, pulisce o si maneggia il monitor:

- Per pulire lo schermo del monitor Dell, utilizzare un panno morbido e pulito leggermente inumidito con dell'acqua. Se possibile, utilizzare panni appositi o soluzioni adatte per la pulizia degli schermi per monitor Dell.
- **ATTENZIONE: Non utilizzare detergenti o altri prodotti chimici, come benzene, solventi, ammoniaca, detergenti abrasivi o aria compressa.**
- **ATTENZIONE: L'uso di prodotti chimici per la pulizia potrebbe causare cambiamenti nell'aspetto del monitor, come sbiadimento del colore, pellicola lattiginosa sul monitor, deformazione, tonalità scure non uniformi e desquamazione dell'area dello schermo.**
- **AVVISO: Non spruzzare la soluzione detergente o l'acqua direttamente sulla superficie del monitor. Ciò consente l'accumulo di liquidi nella parte inferiore del pannello del display e la corrosione dell'elettronica, con conseguenti danni permanenti. Applicare invece la soluzione detergente o l'acqua su un panno morbido, quindi pulire il monitor.**

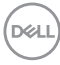

#### **NOTA: Controllare i danni dovuti a metodi di pulizia impropri e l'uso di benzene, diluente, ammoniaca, detergenti abrasivi, alcool, aria compressa, detergenti di qualsiasi tipo porterà a un danno indotto dal cliente (CID). Il CID non è coperto dalla garanzia Dell standard.**

- Se si nota della polvere bianca sul monitor, quando lo si disimballa, pulirla con un panno.
- Maneggiare il monitor con cura perché le plastiche di colore scuro sono più delicate di quelle di colore chiaro, e si possono graffiare mostrando segni bianchi.
- Per mantenere la migliore qualità d'immagine del monitor, utilizzare uno screensaver dinamico e spegnere il monitor quando non è in uso.

## <span id="page-27-0"></span>**Installazione del monitor**

## **Collegamento del supporto**

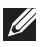

- **NOTA: Il supporto non è installato in fabbrica quando viene inviato.**
- **NOTA: Le istruzioni che seguono servono solo per collegare il supporto fornito in dotazione al monitor. Se si collega un supporto acquistato da qualsiasi altra fonte, seguire le istruzioni di installazione incluse con il supporto.**

Per fissare il supporto del monitor:

- 1. Attenersi alle istruzioni sui lembi di cartone per rimuovere il supporto dall'imbottitura superiore che lo fissa.
- 2. Collegare la base all'alzata.
- 3. Aprire l'impugnatura della vite sulla base e serrare la vite per fissare l'alzata alla base.
- 4. Chiudere l'impugnatura della vite.

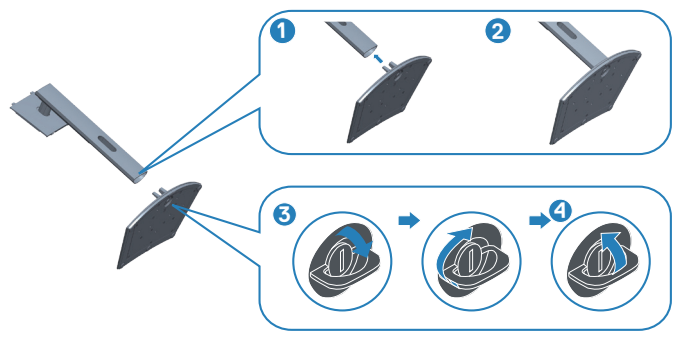

5. Far scorrere le linguette sull'assieme supporto nelle fessure del monitor e premere l'assieme supporto verso il basso per farlo scattare in posizione.

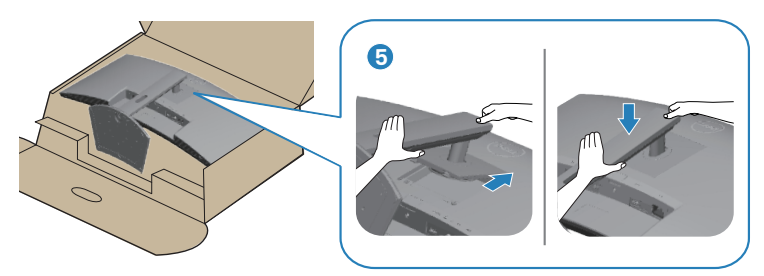

6. Collocare il monitor in posizione verticale.

**D**ELI

### <span id="page-28-1"></span><span id="page-28-0"></span>**Collegamento del monitor**

**AVVISO: Prima di iniziare una qualsiasi delle procedure di questa** 

**sezione, osservare** [Istruzioni per la sicurezza](#page-5-1)**. NOTA: I monitor Dell sono progettati per funzionare in modo ottimale con i cavi forniti da Dell. Dell non garantisce la qualità e le prestazioni** 

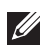

**NOTA: Far passare i cavi attraverso l'alloggio per la gestione dei cavi prima di collegarli al monitor.**

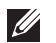

**NOTA: Non collegare contemporaneamente tutti i cavi allo stesso computer.**

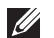

**NOTA: Le immagini sono usate solo a scopo illustrativo. L'aspetto del computer può essere diverso.**

Come si collega il monitor al computer:

**video se si utilizzano cavi non Dell.**

- 1. Spegnere il computer e scollegare il cavo di alimentazione.
- 2. Collegare il cavo HDMI o USB-C (acquisto optional) dal monitor al computer.
- 3. Collegare il cavo USB upstream (fornito in dotazione con il monitor) ad una porta USB 3.0 appropriata del computer. (Fare riferimento alla sezione [Vista](#page-12-1)  [inferiore](#page-12-1) per i dettagli.)
- 4. Collegare le periferiche USB 3.0 alle porte USB 3.0 downstream del monitor.

#### **Collegamento del cavo USB-C e USB 3.0**

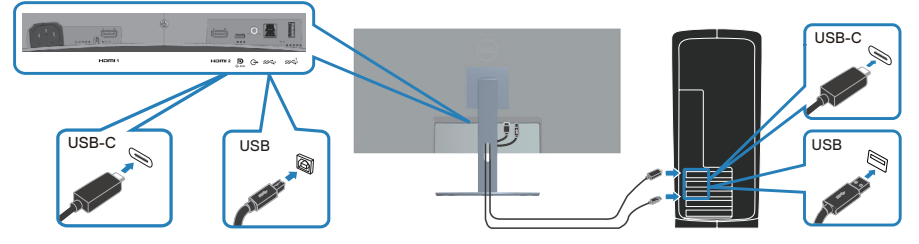

5. Collegare i cavi di alimentazione dal computer e dal monitor ad una presa di corrente.

**D**<sup></sup>

## <span id="page-29-0"></span>**Organizzazione dei cavi**

Utilizzare l'alloggio di gestione cavi per disporre i cavi collegati al monitor.

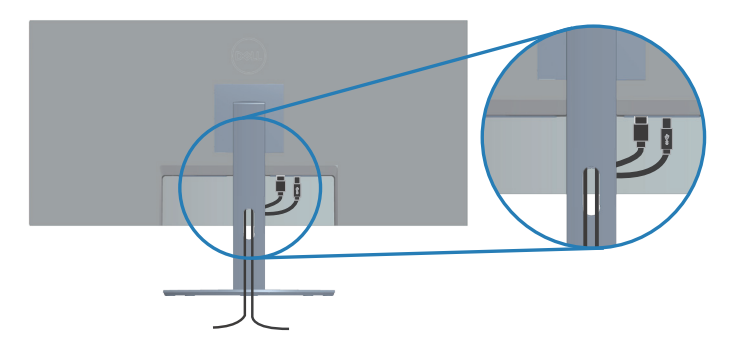

## **Fissaggio del monitor con il blocco Kensington (optional)**

L'alloggio antifurto si trova nella parte inferiore del monitor (Fare riferimento a [Alloggio antifurto\)](#page-12-2). Fissare il monitor ad un tavolo usando il blocco di sicurezza Kensington.

Per ulteriori informazioni sull'uso del blocco Kensington (venduto separatamente), consultare la documentazione fornita con il blocco.

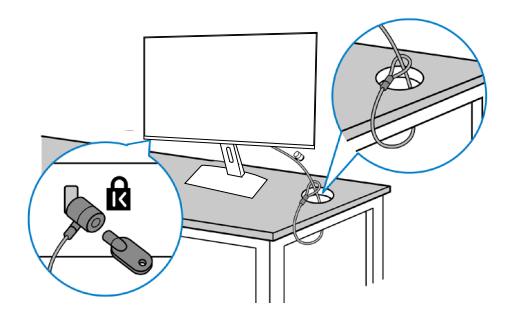

**NOTA: L'immagine è usata solo a scopo illustrativo. L'aspetto del blocco può essere diverso.** 

### <span id="page-30-1"></span><span id="page-30-0"></span>**Rimozione del supporto**

**NOTA: Per impedire di graffiare lo schermo LCD mentre si rimuove il supporto, assicurarsi che il monitor sia collocato su una superficie morbida e maneggiare con cura.**

**NOTA: Le istruzioni che seguono servono in particolare per rimuovere il supporto fornito in dotazione al monitor. Se si rimuove un supporto acquistato da qualsiasi altra fonte, seguire le istruzioni di installazione incluse con il supporto.**

Per rimuovere il supporto:

1. Collocare il monitor su un panno morbido o su un cuscino sul bordo del tavolo.

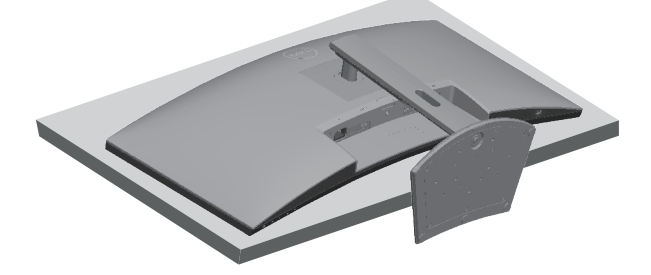

2. Tenere premuto il tasto di rilascio del supporto, quindi sollevare il supporto dal monitor.

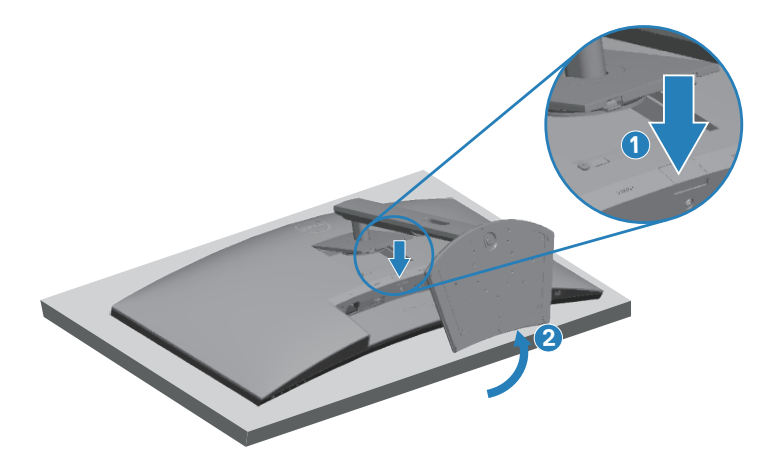

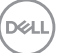

<span id="page-31-0"></span>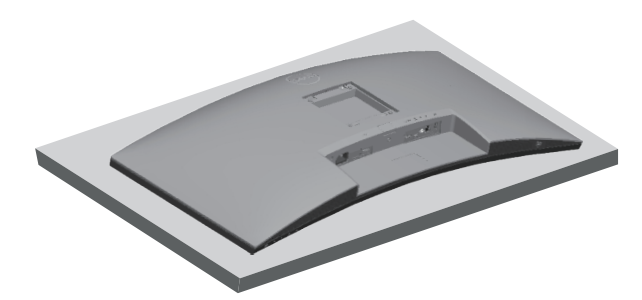

**Montaggio a parete (optional)**

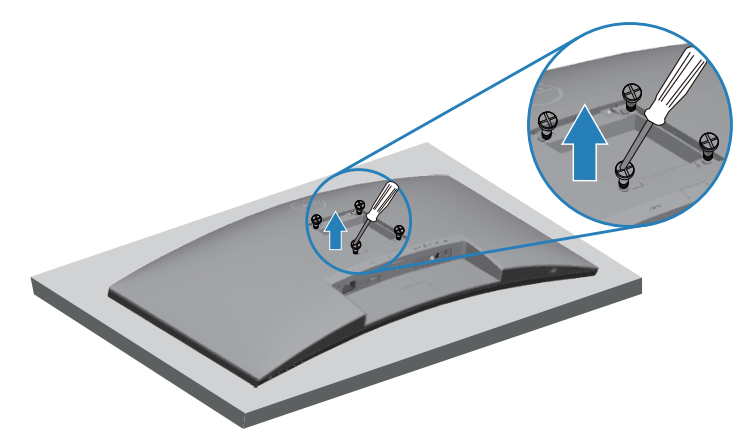

(Dimensioni della vite: M4 x 10 mm).

Vedere la documentazione fornita in dotazione con il kit di montaggio a parete compatibile VESA.

- 1. Appoggiare il monitor su un panno morbido o su un cuscino sul bordo del tavolo.
- 2. Rimuovere il supporto. Fare riferimento alla sezione [Rimozione del supporto](#page-30-1) per i dettagli.
- 3. Rimuovere le quattro viti di fissaggio del pannello al monitor.
- 4. Attaccare al monitor la staffa del kit d'installazione a parete.
- 5. Per montare il monitor a parete, vedere la documentazione fornita in dotazione con il kit di montaggio a parete.

**NOTA: Da usare solo con supporti per installazione a parete omologati UL, CSA o GS con una capacità di peso/carico minima di 26,6 kg.**

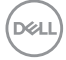

## <span id="page-32-2"></span><span id="page-32-0"></span>**Funzionamento del monitor**

## **Accensione del monitor**

Premere il tasto **D** per accendere il monitor.

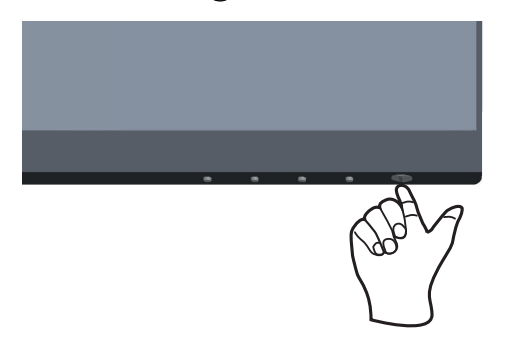

## <span id="page-32-1"></span>**Utilizzo dei tasti di comando**

Usare i tasti di controllo sul bordo inferiore del monitor per regolare l'immagine visualizzata.

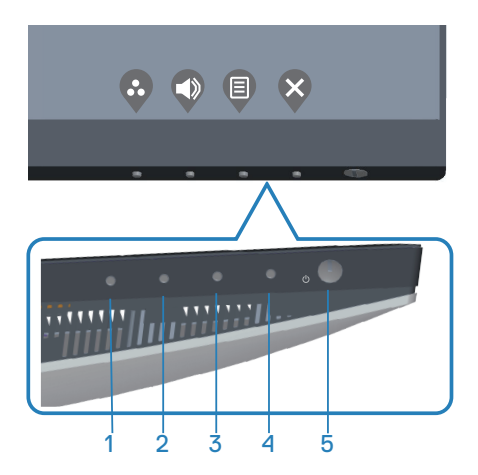

DELL

#### <span id="page-33-0"></span>**Tasti di comando**

Nella tabella di seguito vengono descritti i tasti di comando:

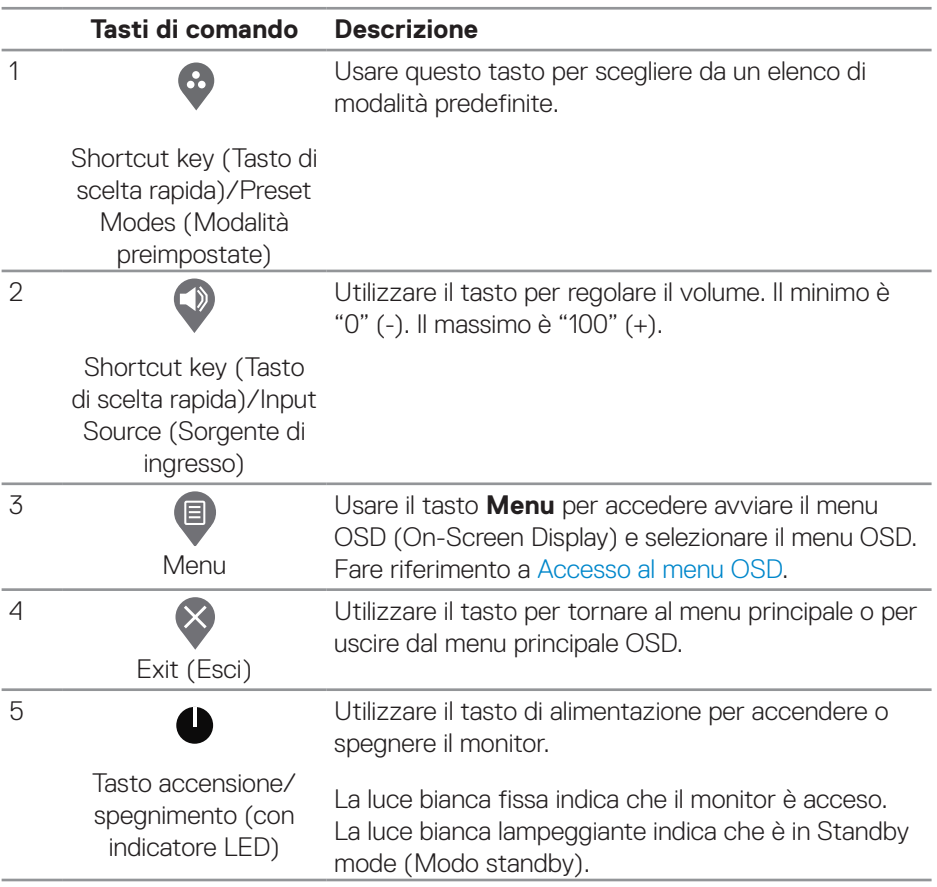

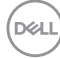

#### <span id="page-34-0"></span>**Comandi OSD**

Usare i tasti sulla parte inferiore del monitor per regolare le impostazioni dell'immagine.

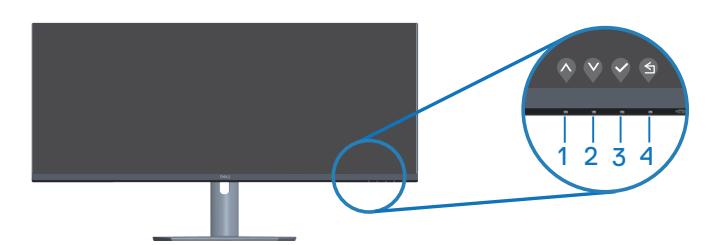

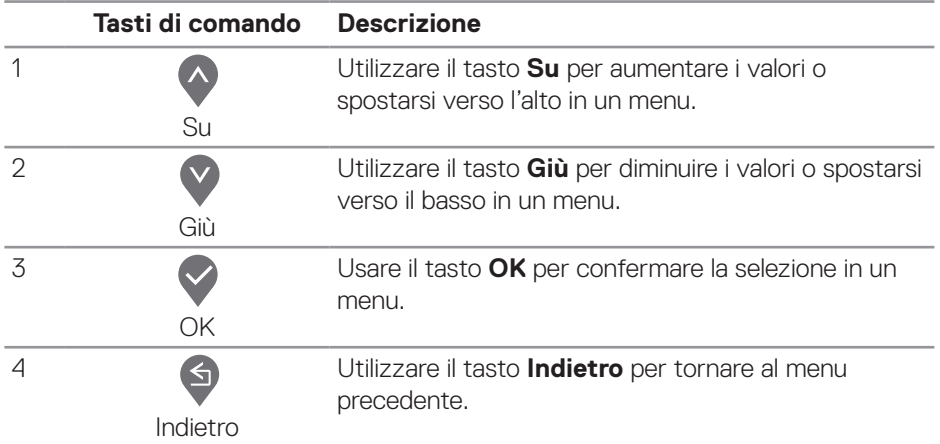

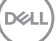

## <span id="page-35-0"></span>**Uso del menu OSD (On-Screen Display)**

#### <span id="page-35-1"></span>**Accesso al menu OSD**

**NOTA: Tutte le modifiche apportate vengono salvate automaticamente se si passa ad un altro menu, se si esce dal menu OSD oppure se si attende che il menu OSD si chiuda.**

1. Premere il tasto **e** per visualizzare il menu principale OSD.

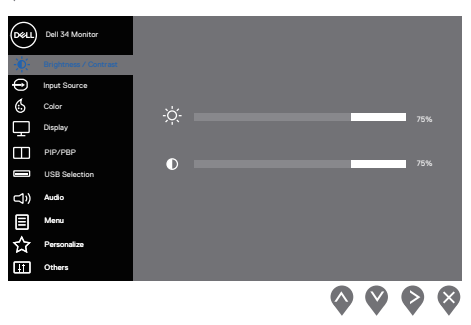

- 2. Premere il tasto  $\bigcirc$  e  $\bigcirc$  per spostarsi tra le opzioni d'impostazione. Quando ci si sposta da un'icona all'altra, è evidenziato il nome dell'opzione.
- 3. Premere una volta il tasto  $\diamondsuit$ ,  $\diamondsuit$  o  $\diamondsuit$  per attivare l'opzione evidenziata.
- 4. Premere i tasti  $\bigcirc$  e  $\bigcirc$  per selezionare il parametro desiderato.
- 5. Premere il tasto  $\triangleright$  e poi usare i tasti  $\lozenge$  e  $\lozenge$ , in base agli indicatori nel menu, per eseguire le modifiche.
- 6. Selezionare il tasto  $\bigcirc$  per tornare al menu precedente oppure selezionare il tasto  $\Diamond$  per accettare o tornare al menu precedente.

**D**<sup></sup>

<span id="page-36-0"></span>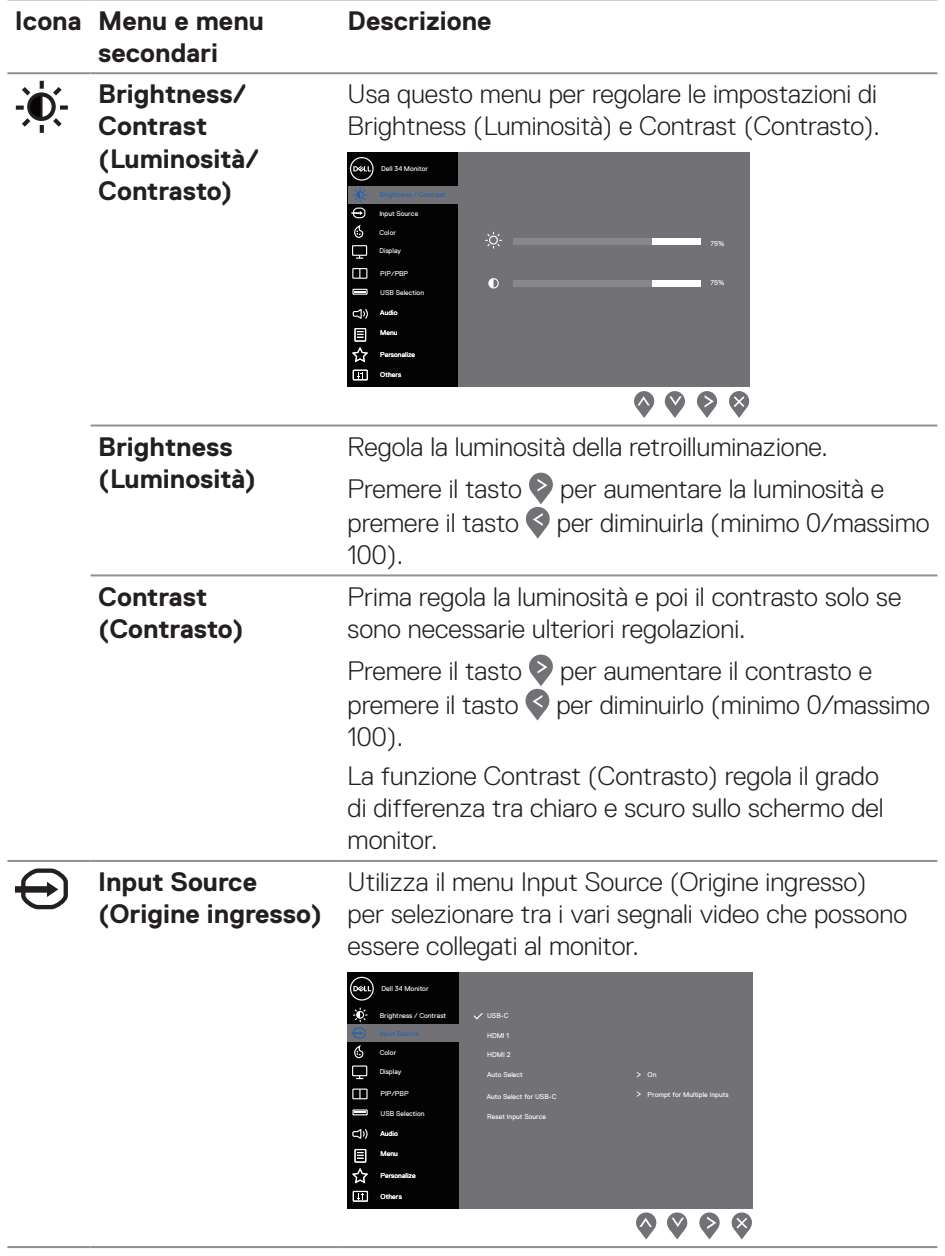

 $(\sim$ LL

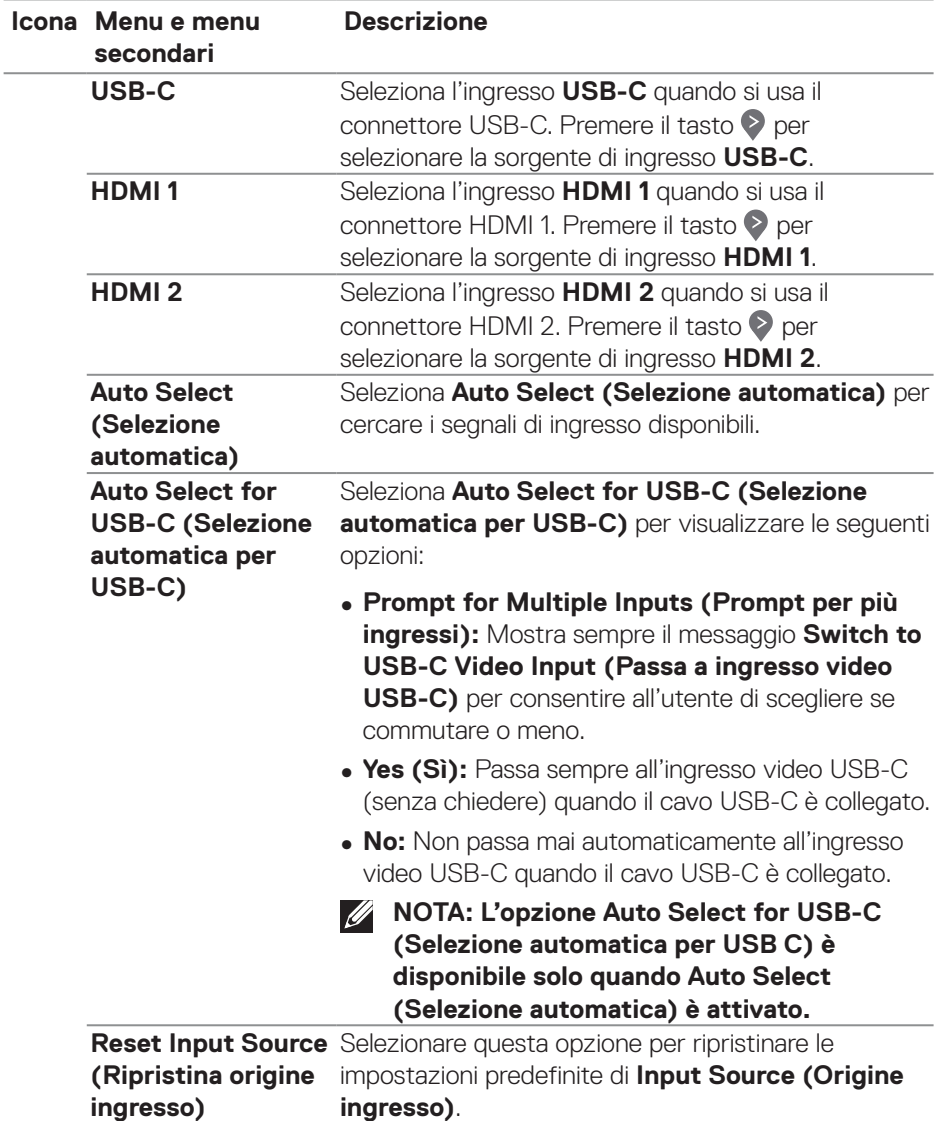

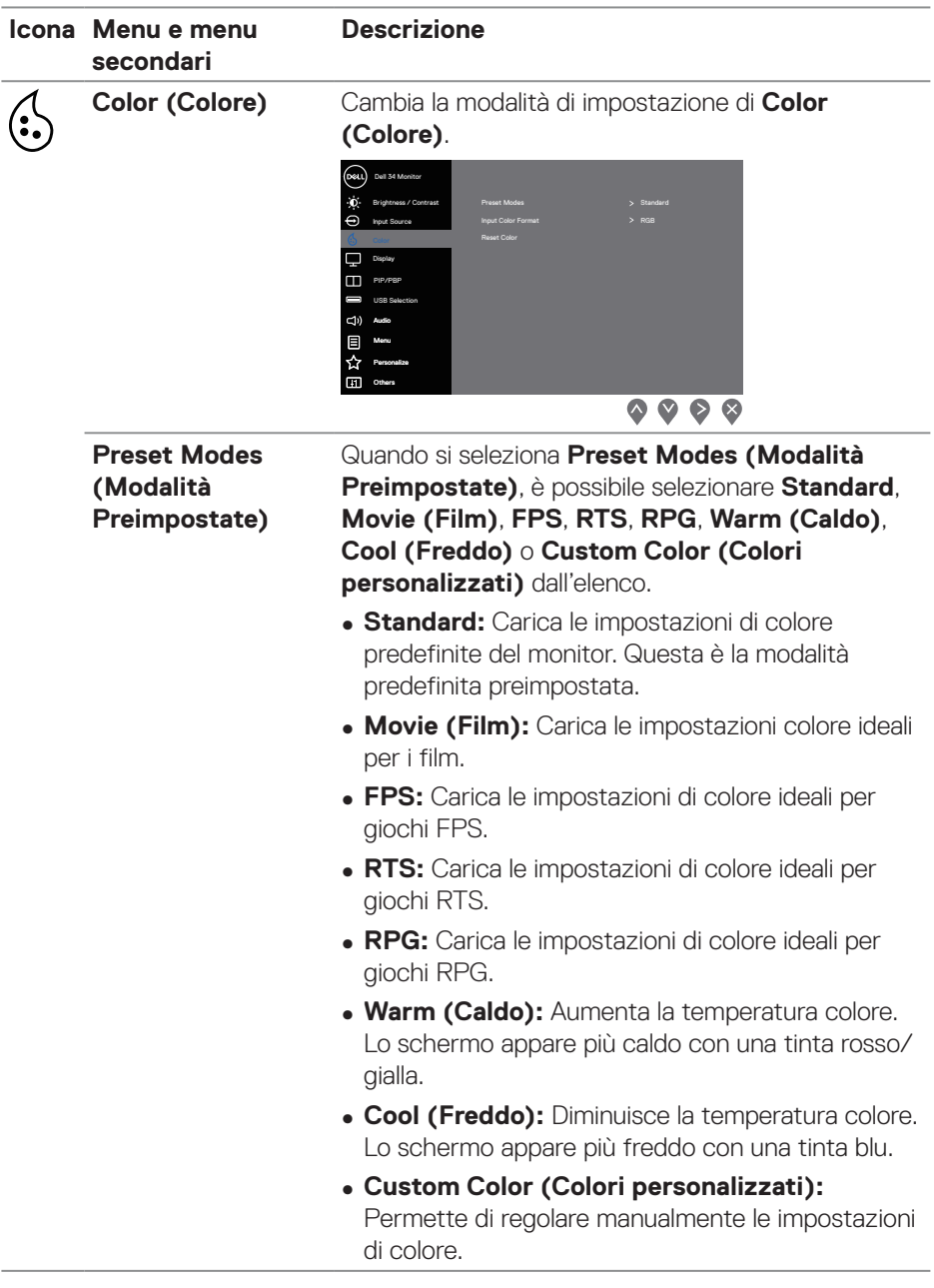

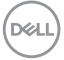

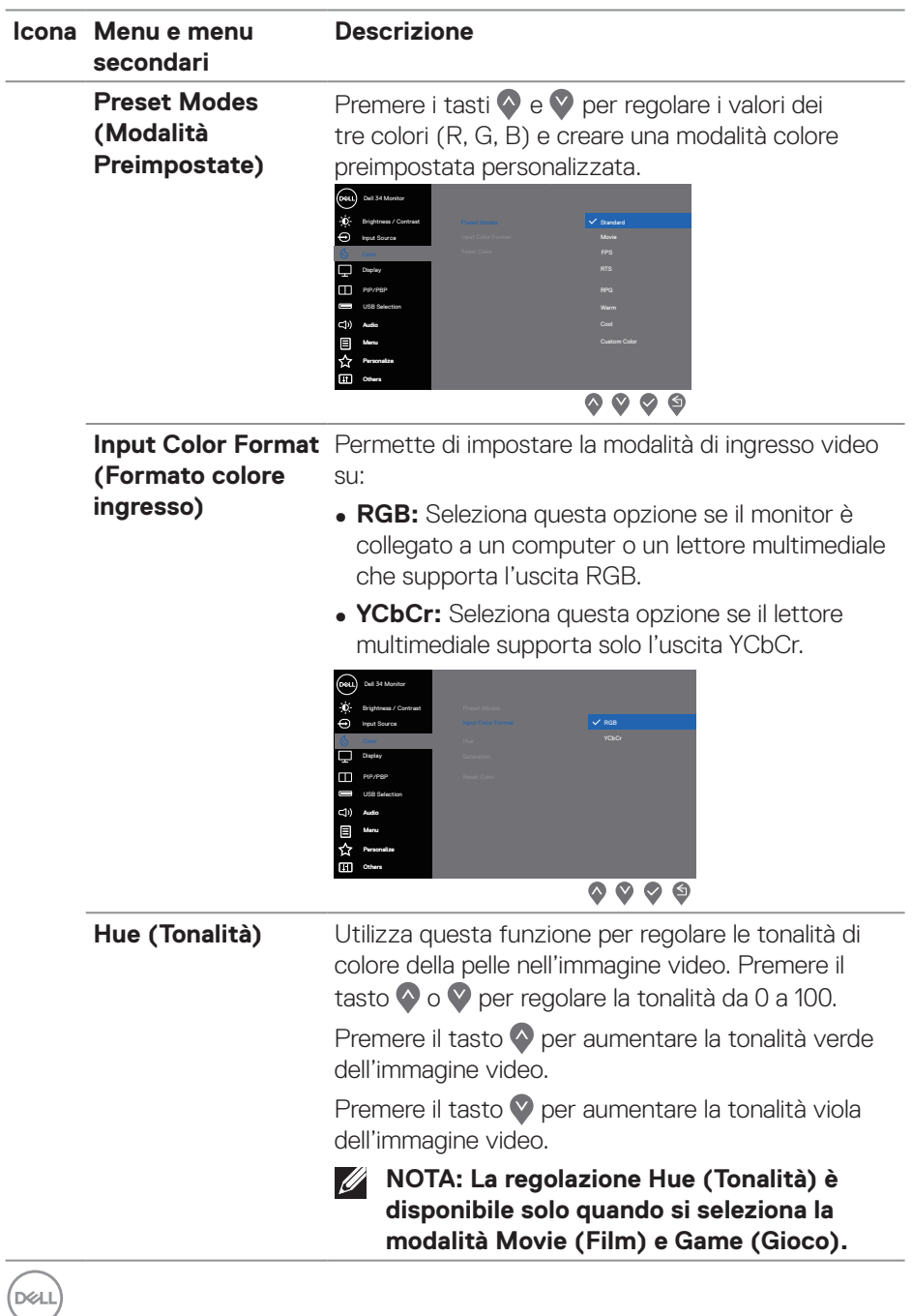

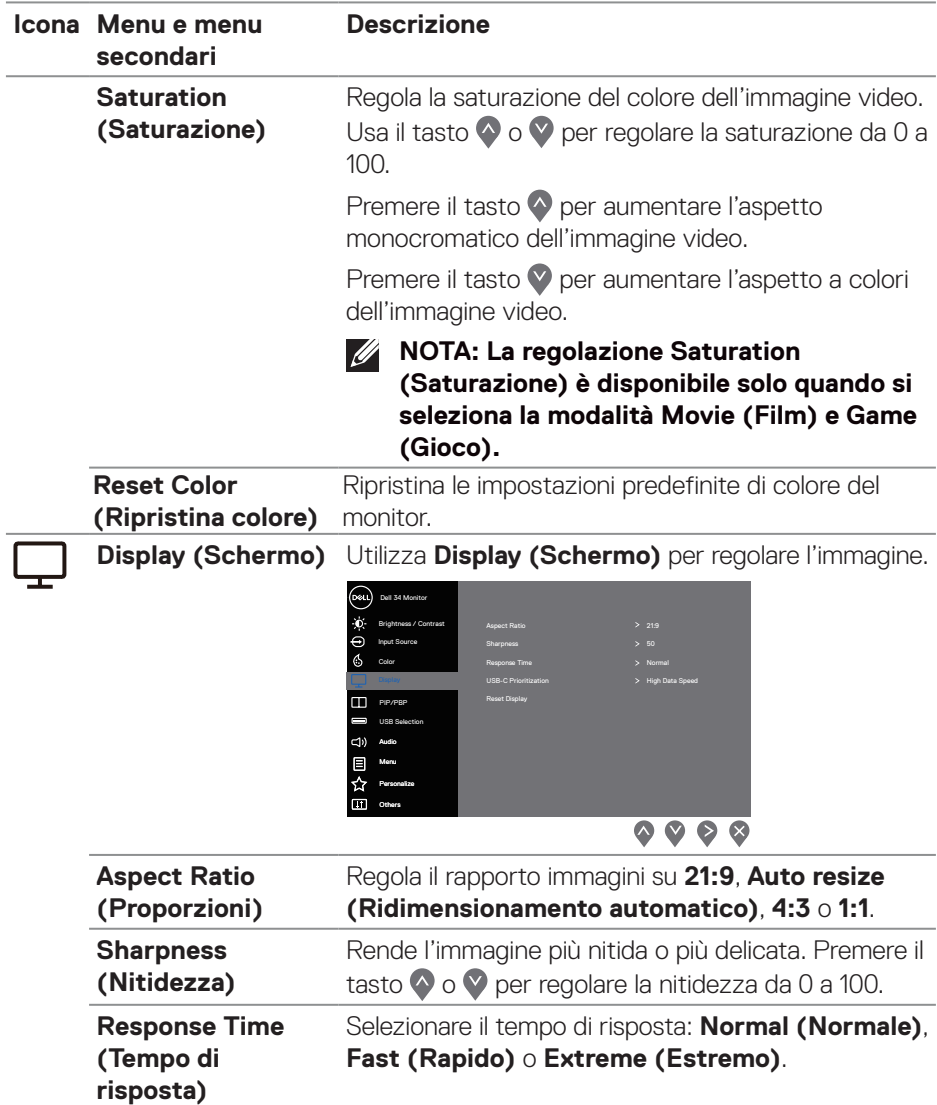

 $($ DELL

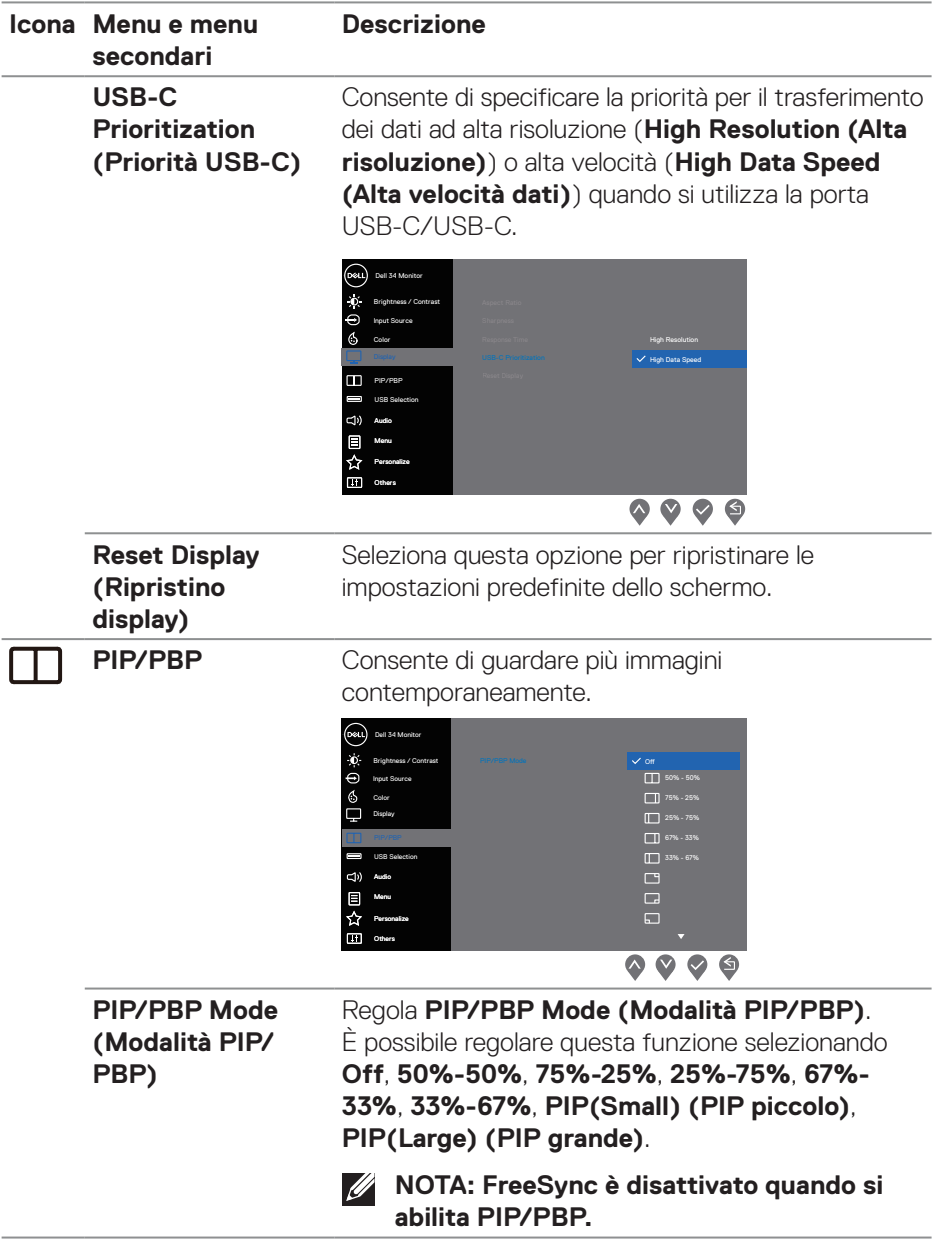

**42** │ **Funzionamento del monitor**

 $(\nabla \times L)$ 

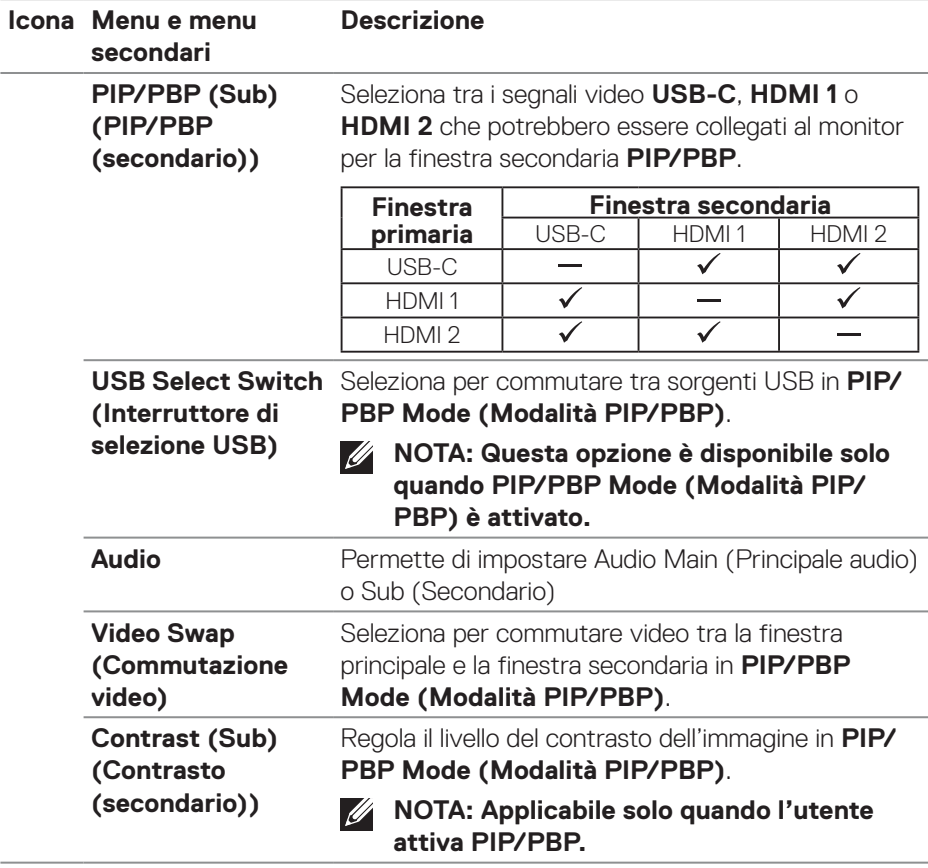

 $(\rho_{\text{ML}})$ 

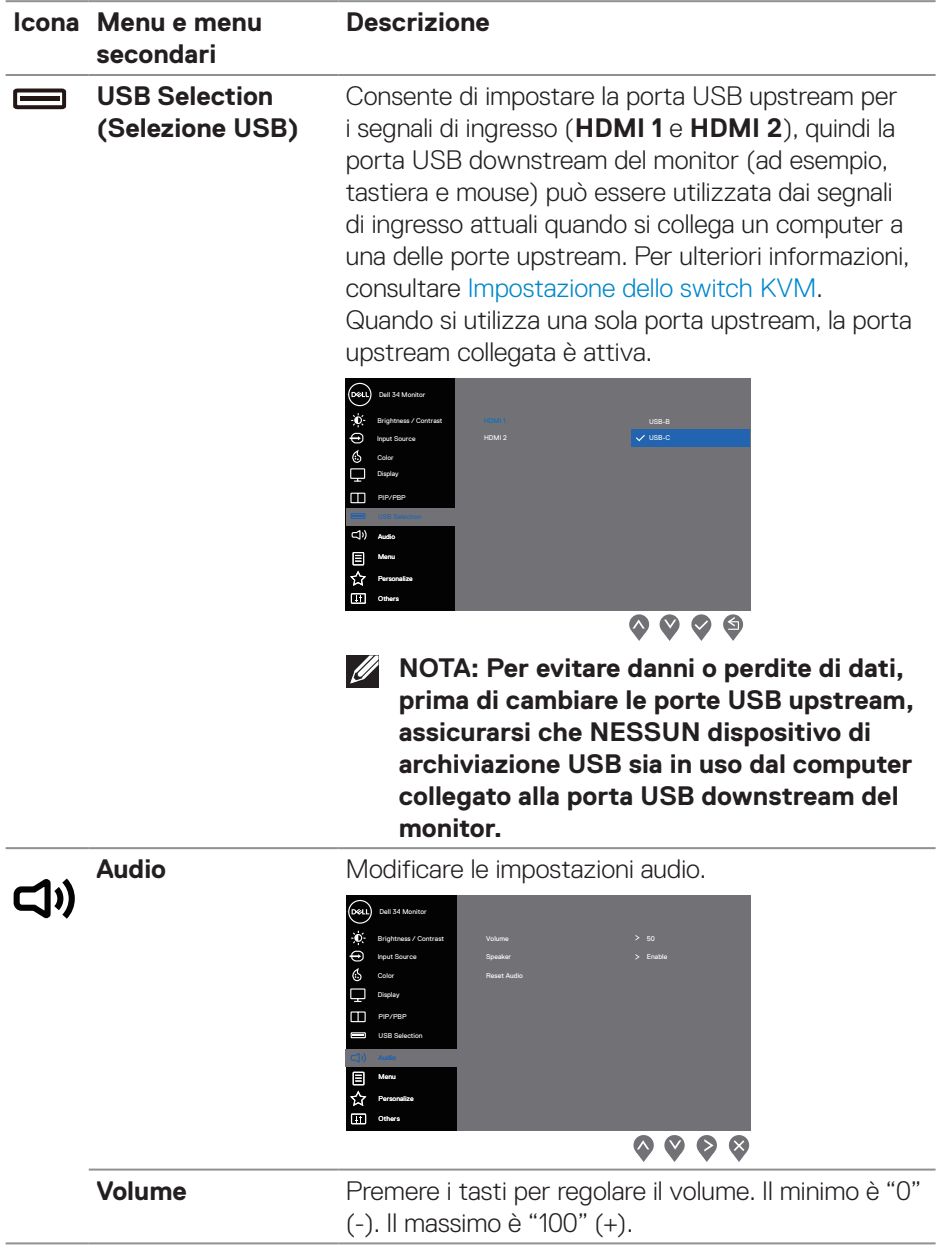

**44** │ **Funzionamento del monitor**

 $(\overline{DCL}$ 

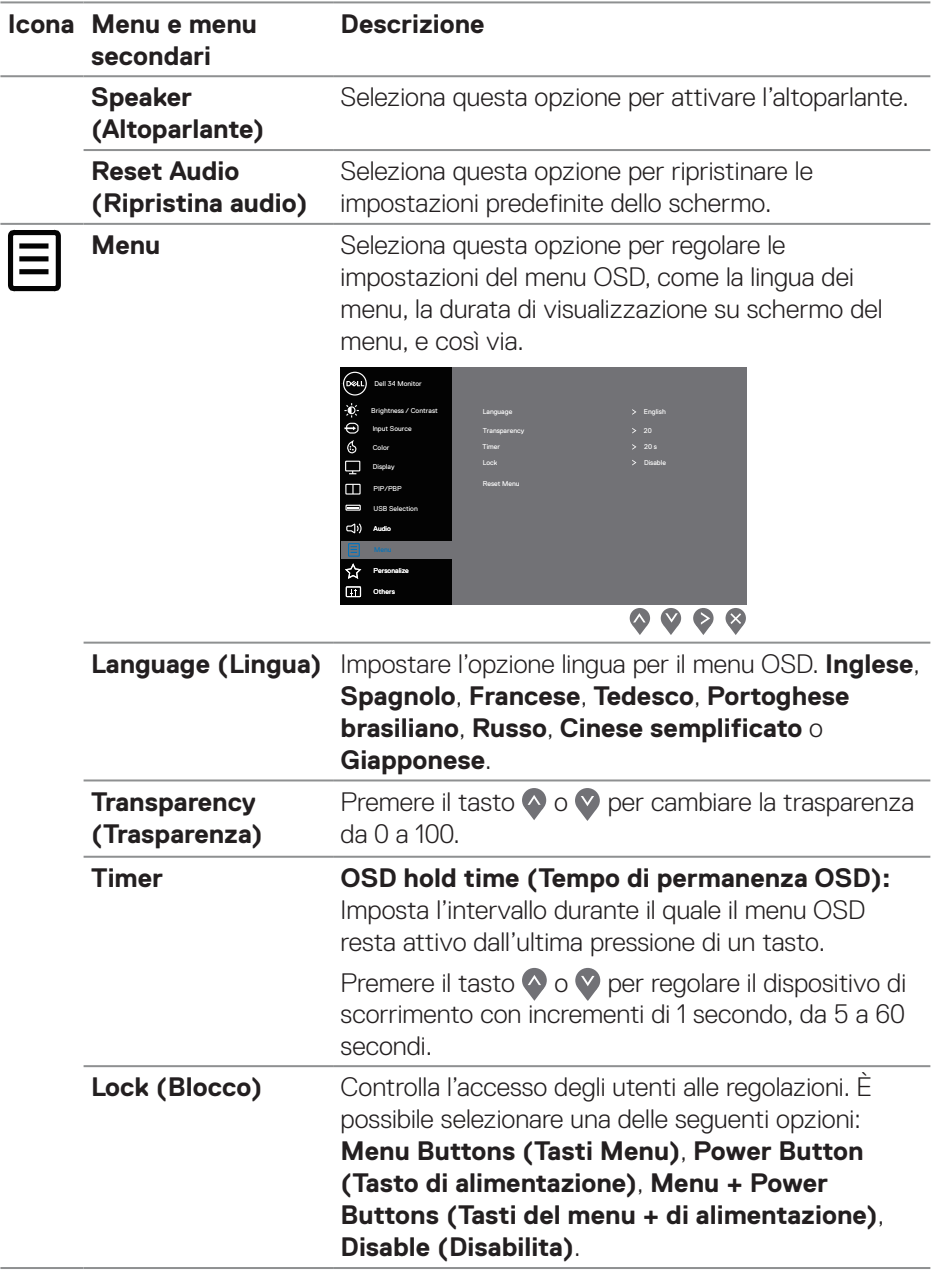

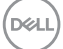

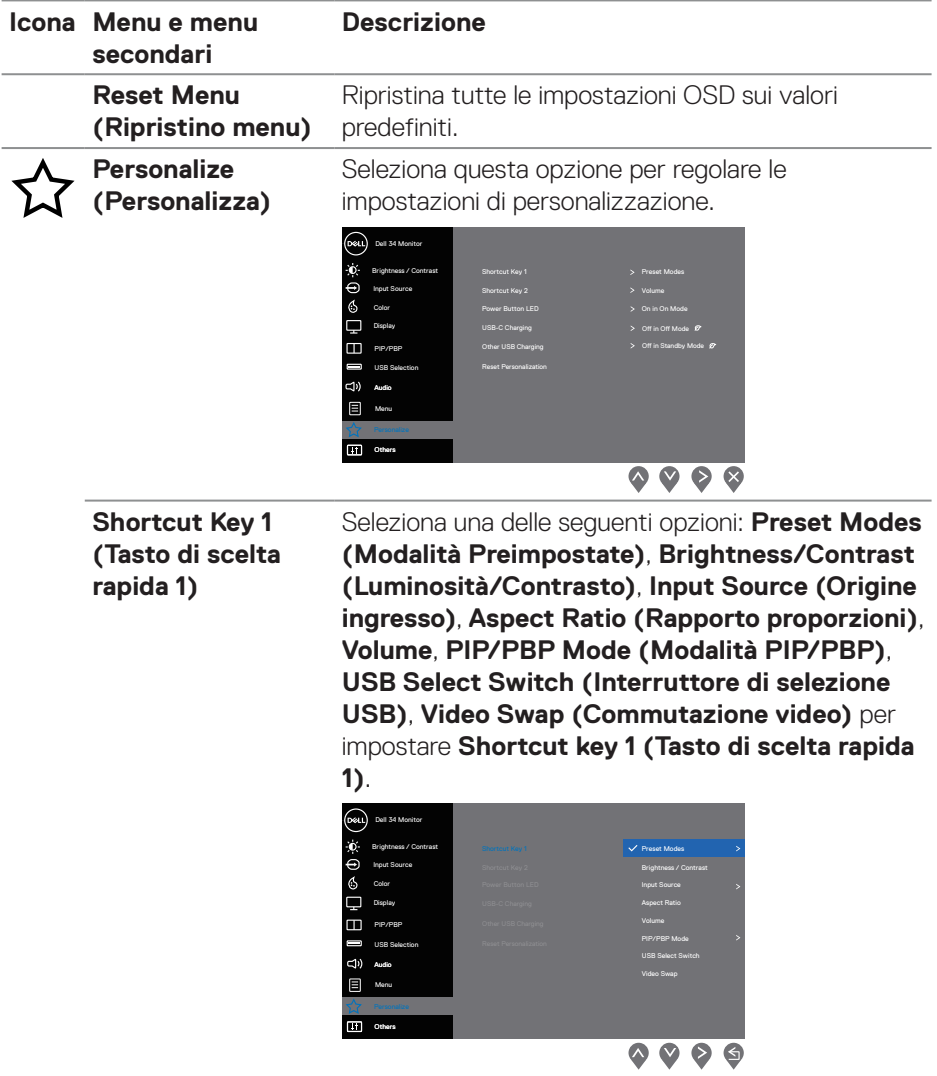

 $(\overline{DCL}$ 

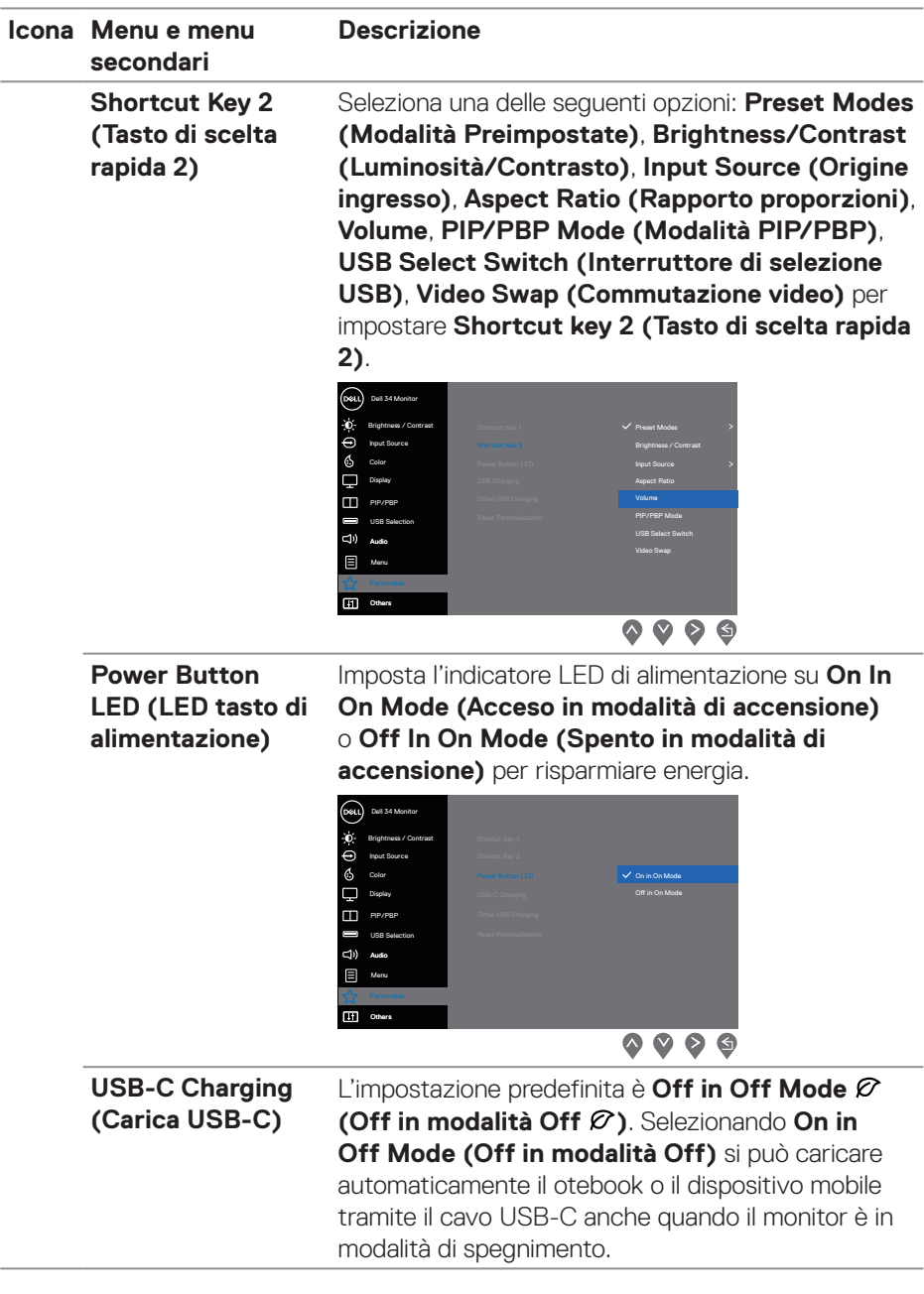

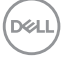

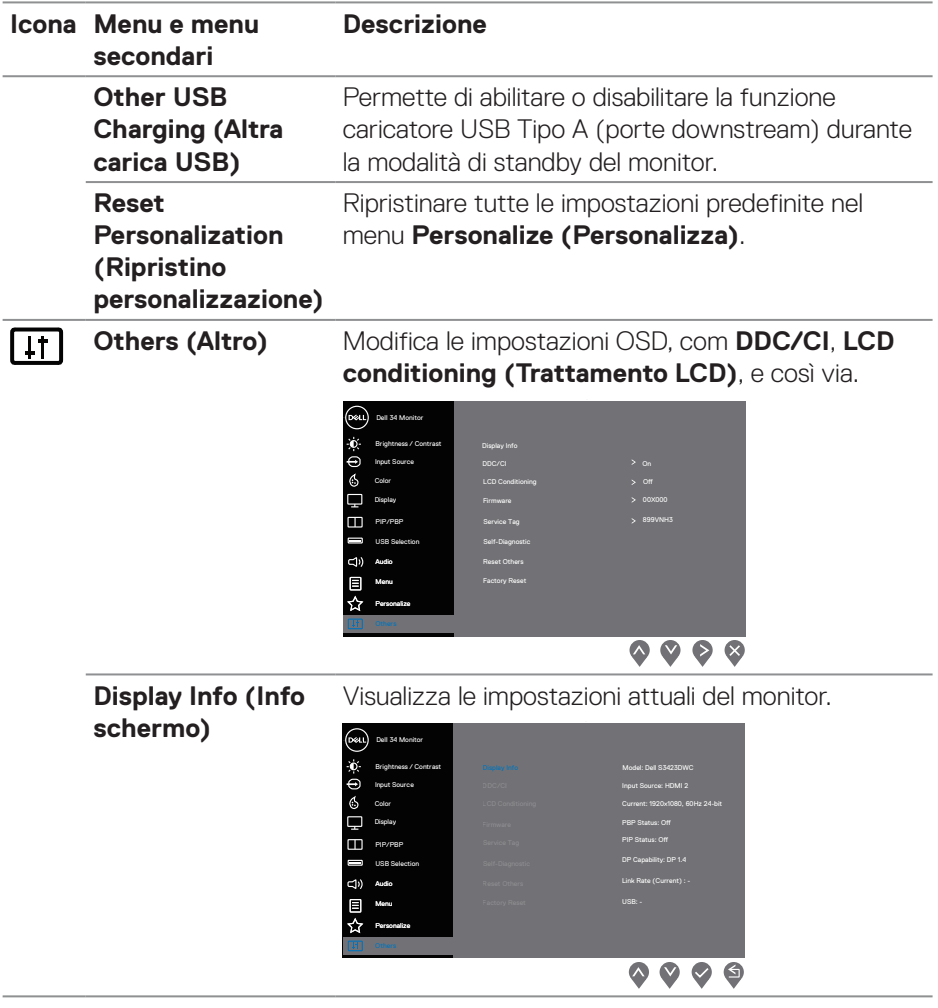

 $(\nabla)$ 

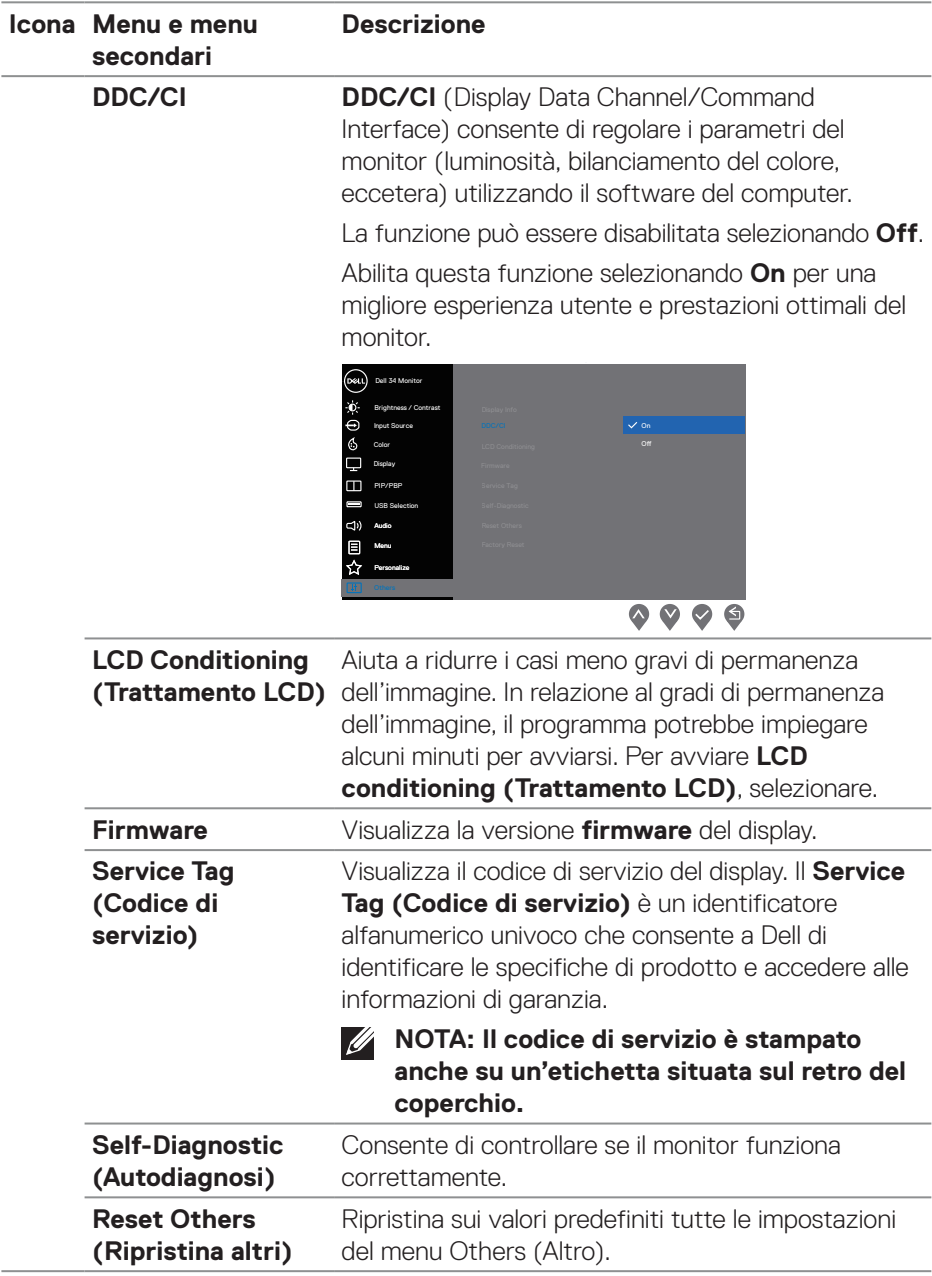

 $($ DELL

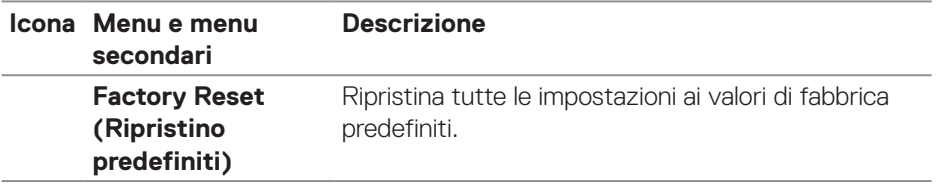

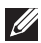

**NOTA: Il monitor dispone di una funzione integrata per calibrare automaticamente la luminosità e compensare l'invecchiamento del LED.**

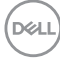

#### <span id="page-50-0"></span>**Blocco tasti menu e di alimentazione**

Impedisce agli utenti di accedere o modificare le impostazioni del menu OSD sul display.

Per impostazione predefinita, l'impostazione di blocco tasti menu e di alimentazione è disabilitata.

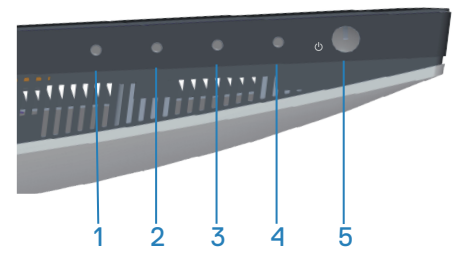

Per accedere al menu Lock (Blocco), tenere premuto il tasto **Exit (Esci)** (tasto 4) per quattro secondi. Nell'angolo inferiore destro del display viene visualizzato un menu Lock (Blocco).

**NOTA: È possibile accedere al menu Lock (Blocco) utilizzando questo metodo quando i tasti menu e di alimentazione sono in stato sbloccato.**

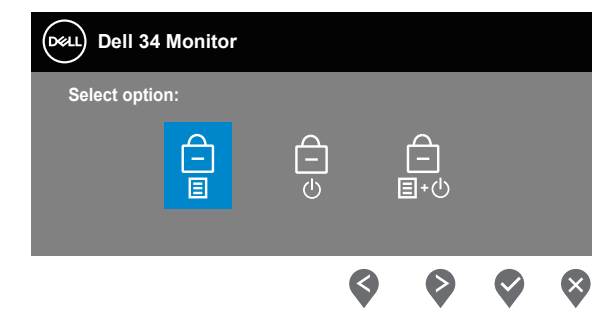

Per accedere al menu Unlock (Sblocco), tenere premuto il tasto **Exit (Esci)** (tasto 4) per quattro secondi. Nell'angolo inferiore destro del display viene visualizzato un menu Unlock (Sblocco).

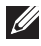

**NOTA: Il menu Sblocca è accessibile quando i pulsanti Menu sono in stato bloccato.**

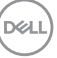

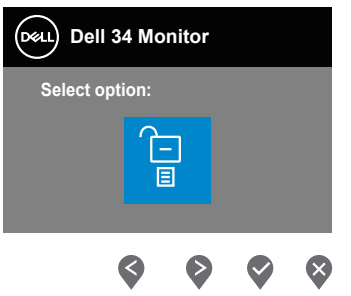

Vi sono tre opzioni di blocco.

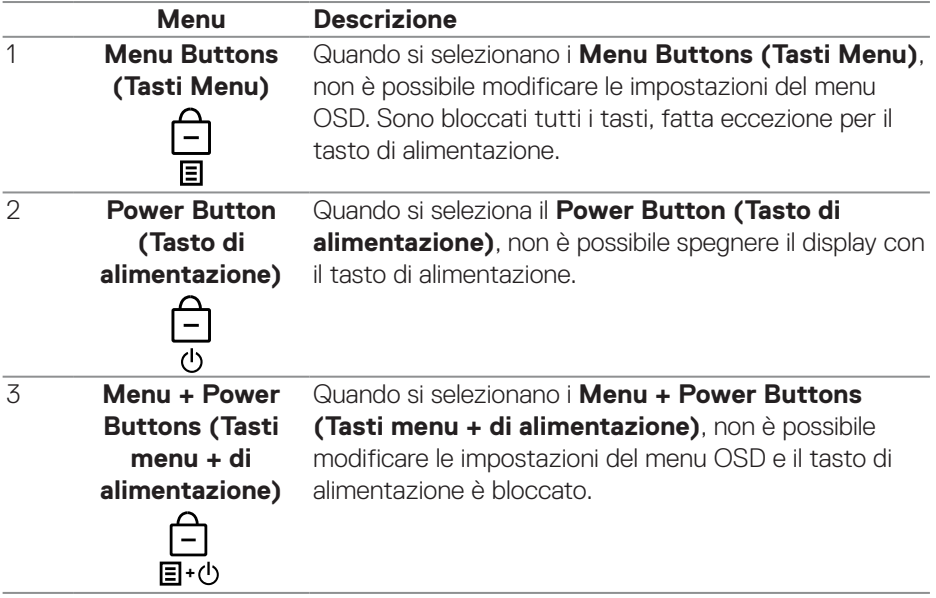

## **NOTA: Per accedere al menu Lock (Blocco) o Unlock (Sblocco) – Tenere premuto il tasto Exit (Esci) (tasto 4) per quattro secondi.**

Nelle seguenti situazioni, l'icona  $\bigcirc$  appare al centro del display:

- Quando si premono i tasti Su (tasto 1), Giù (tasto 2), Menu (tasto 3) o Exit (Esci) (tasto 4). Ciò indica che i tasti del menu OSD sono in stato Lock (Blocco).
- Quando si preme il tasto di alimentazione (tasto 5). Ciò indica che il tasto di alimentazione è in stato Lock (Blocco).

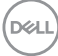

<span id="page-52-0"></span>• Quando si preme uno dei cinque tasti. Ciò indica che i tasti del menu OSD e il tasto di alimentazione è in stato Lock (Blocco).

#### **Sblocco dei tasti menu e di alimentazione del menu OSD:**

- 1. Tenere premuto il tasto Exit (Esci) (pulsante 4) per quattro secondi. Viene visualizzato il menu Unlock (Sblocco).
- 2. Selezionare l'icona di Unlock (Sblocco) por sbloccare i tasti sul display.

#### **Messaggi di avviso OSD**

Se il monitor non supporta una determinata modalità di risoluzione, viene visualizzato il seguente messaggio:

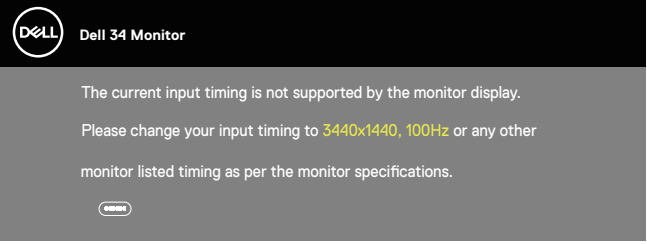

Ciò significa che il monitor non può sincronizzarsi con il segnale che sta ricevendo dal computer. Fare riferimento a [Specifiche del monitor](#page-15-1) per informazioni sulla frequenza orizzontale e verticale consigliata per questo monitor. La modalità raccomandata è 3440 X 1440.

Il messaggio che segue appare prima che la funzione **DDC/CI** sia disabilitata.

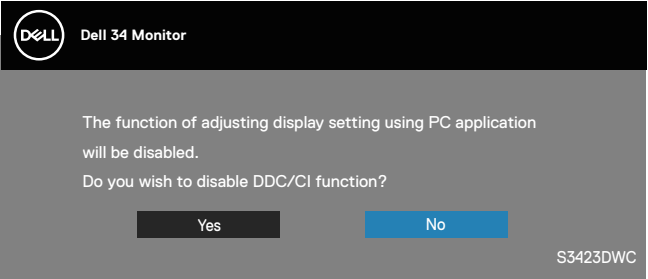

DEL

Quando il monitor accede a **Standby Mode (Modalità Standby)**, viene visualizzato il messaggio che segue:

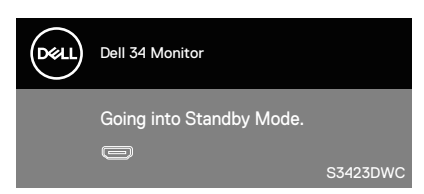

Se si preme un tasto diverso dal tasto di alimentazione, vengono visualizzati i seguenti messaggi, in base all'ingresso selezionato:

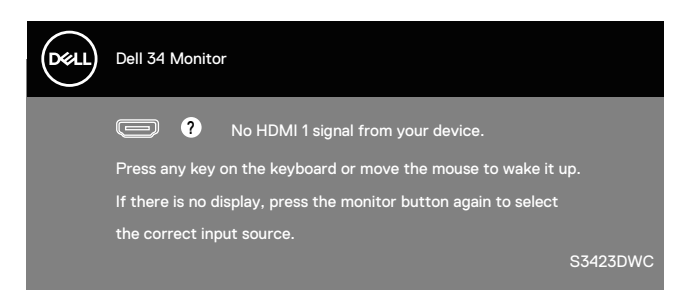

Se un cavo HDMI o USB-C non è collegato, viene visualizzata una finestra di dialogo come mostrato di seguito. Se lasciato in questo stato, il monitor accederà alla Standby Mode (Modalità Standby) dopo 4 minuti.

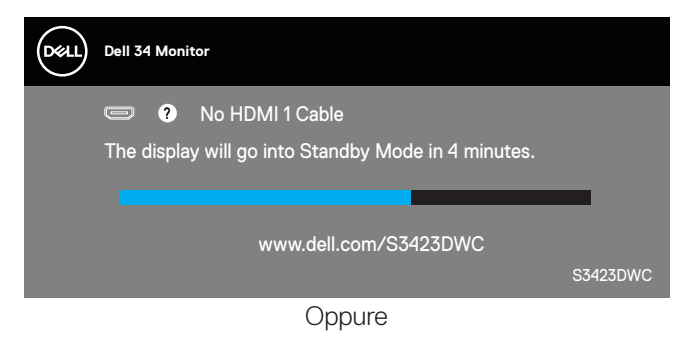

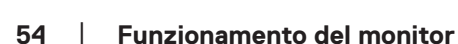

DØ

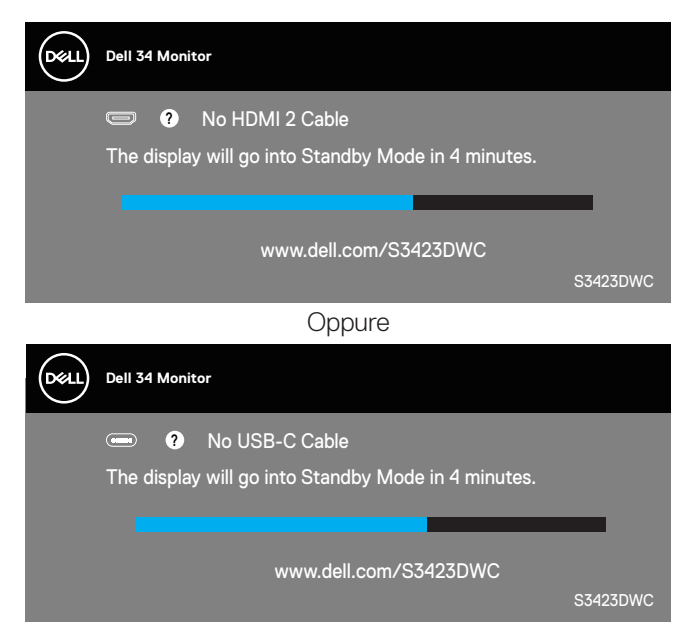

Il menu OSD funziona solo in modalità operativa normale. Quando in modalità Active-off (Spento quando attivo) è premuto un tasto qualsiasi, viene visualizzato il messaggio che segue:

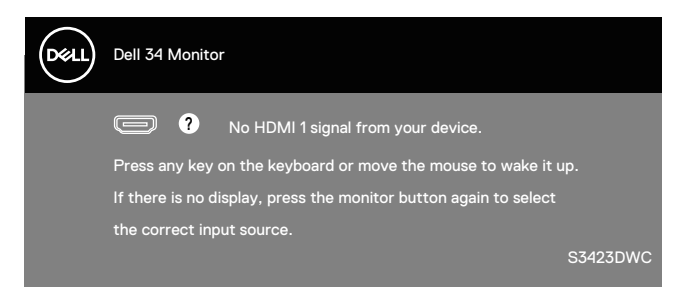

Riattivare il computer ed il monitor per accedere al menu OSD. Fare riferimento a [Risoluzione dei problemi](#page-60-1) per altre informazioni.

DEL

## <span id="page-55-0"></span>**Impostazione della risoluzione massima**

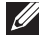

#### **NOTA: I passaggi possono variare leggermente a seconda della versione di Windows in uso.**

Come si imposta la risoluzione massima del monitor:

In Windows 8.1:

- 1. Per Windows 8.1, selezionare il riquadro Desktop per passare al desktop classico.
- 2. Fare clic con il tasto destro del mouse sul desktop e fare clic su **Screen Resolution (Risoluzione dello schermo)**.
- 3. Se più di un monitor è collegato, assicurarsi di selezionare **S3423DWC**.
- 4. Fare clic sull'elenco a discesa **Screen Resolution (Risoluzione schermo)** e selezionare **3440 x 1440**.
- 5. Fare clic su **OK**.

In Windows 10 e Windows 11:

- 1. Fare clic con il tasto destro del mouse sul desktop e fare clic su **Display settings (Impostazioni schermo)**.
- 2. Se più di un monitor è collegato, assicurarsi di selezionare **S3423DWC**.
- 3. Fare clic sull'elenco a discesa **Display Resolution (Risoluzione schermo)** e selezionare **3440 x 1440**.
- 4. Fare clic su **Keep changes (Mantieni le modifiche)**.

Se tra le opzioni non si vede **3440 x 1440**, sarà necessario aggiornare il driver della scheda video alla versione più recente. Completare una delle seguenti procedure, in base al proprio tipo di computer:

Se si dispone di un PC o notebook Dell:

• Andare all'indirizzo **<https://www.dell.com/support>**, inserire l'identificativo e scaricare il driver più aggiornato per la scheda video.

Se non si dispone di un computer Dell (notebook o PC):

- Andare al sito del supporto del proprio computer e scaricare i driver più aggiornati per la scheda video.
- Andare al sito della scheda video e scaricare i driver più aggiornati.

**D**<sup></sup>

#### <span id="page-56-1"></span><span id="page-56-0"></span>**Impostazione dello switch KVM**

Lo switch KVM integrato consente di controllare fino a 2 computer da un unico set di tastiera e mouse collegato al monitor.

Quando si collega HDMI + USB-B al computer 1 e USB-C al computer 2, assicurarsi che **USB** per **HDMI** sia assegnato a **USB-B** .

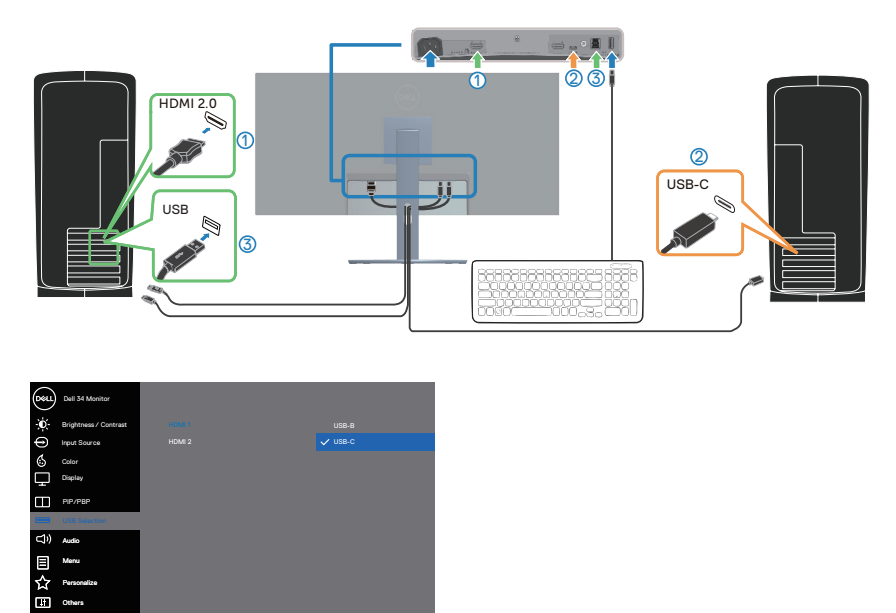

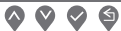

**NOTA: Il collegamento USB-C attualmente supporta video e trasferimento dei dati.**

- **NOTA: Poiché la porta USB-C supporta USB-C Alternate Mode (Modalità alternata USB-C), non è necessario impostare USB per USB-C.**
- **NOTA: Quando ci si collega a sorgenti di ingresso video diverse non mostrate sopra, seguire lo stesso metodo per effettuare le impostazioni corrette per USB per associare le porte.**

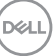

#### <span id="page-57-0"></span>**Impostazione di Auto KVM (KVM automatico)**

Attenersi alle seguenti istruzioni per configurare Auto KVM (KVM automatico) per il monitor:

1. Assicurarsi che **PIP/PBP Mode (Modalità PIP/PBP)** sia su **Off**.

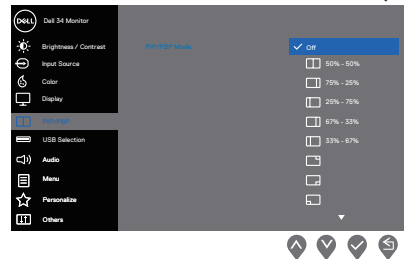

2. Assicurarsi che **Auto Select (Selezione automatica)** sia su **On** e **Auto Select for USB-C (Selezione automatica per USB-C)** sia su **Yes (Sì)**.

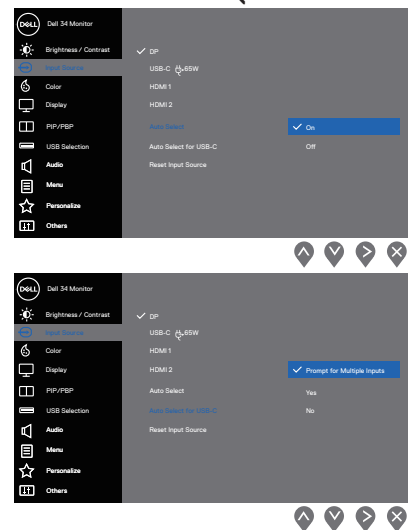

3. Assicurarsi che le porte USB e gli ingressi video siano associati di conseguenza.

DELI

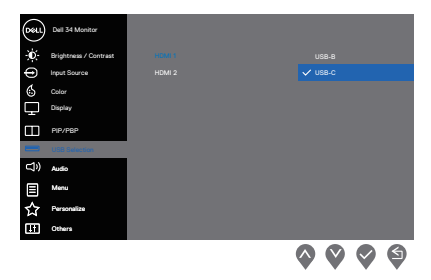

**NOTA: Per USB-C, non sono necessarie ulteriori impostazioni.**

### <span id="page-59-0"></span>**Uso della funzione di inclinazione ed estensione verticale**

**NOTA: Questi valori sono applicabili al supporto fornito in dotazione con il monitor. Per l'installazione con qualsiasi altro supporto, fare riferimento alla documentazione in dotazione con il supporto.**

#### **Estensione inclinazione**

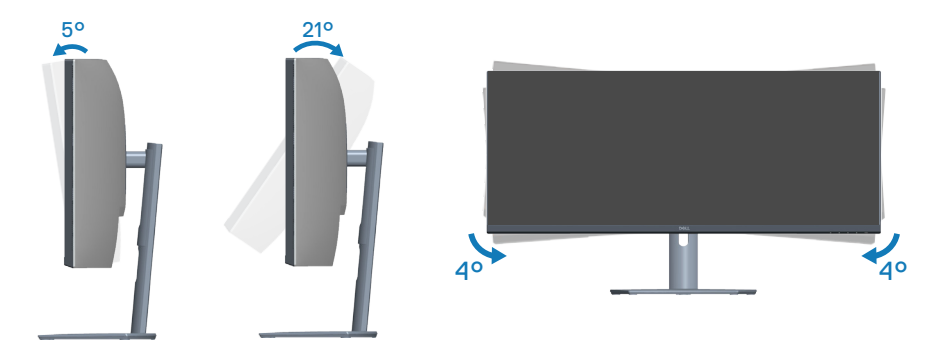

**NOTA: Il supporto è staccato quando il monitor è inviato dalla fabbrica. NOTA: L'angolo di inclinazione di questo monitor è compreso tra -4° e**   $\mathscr U$ **+4°, non consente movimenti di rotazione.**

#### **Estensione verticale**

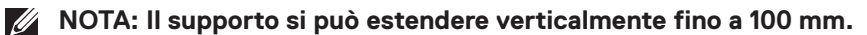

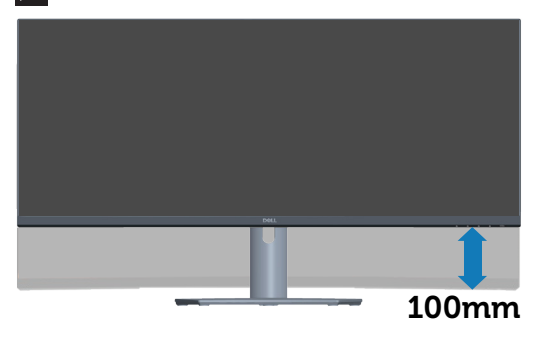

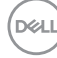

## <span id="page-60-1"></span><span id="page-60-0"></span>**Risoluzione dei problemi**

**AVVISO: Prima di iniziare una qualsiasi delle procedure di questa sezione, osservare** [Istruzioni per la sicurezza](#page-5-1)**.**

## **Diagnostica**

Il monitor offre una funzione di diagnostica che consente di verificare se il monitor funziona correttamente. Se il collegamento tra monitor e computer è stato eseguito correttamente, ma lo schermo è scuro, eseguire la procedura di diagnostica attenendosi alle seguenti procedure:

- 1. Spegnere computer e monitor.
- 2. Scollegare tutti i cavi video dal monitor. In tal modo, il computer non viene coinvolto.
- 3. Accendere il monitor.

Se il monitor funziona correttamente, rileva l'assenza di segnale e appare uno dei seguenti messaggi. In modalità di diagnostica, il LED di alimentazione rimane di colore bianco.

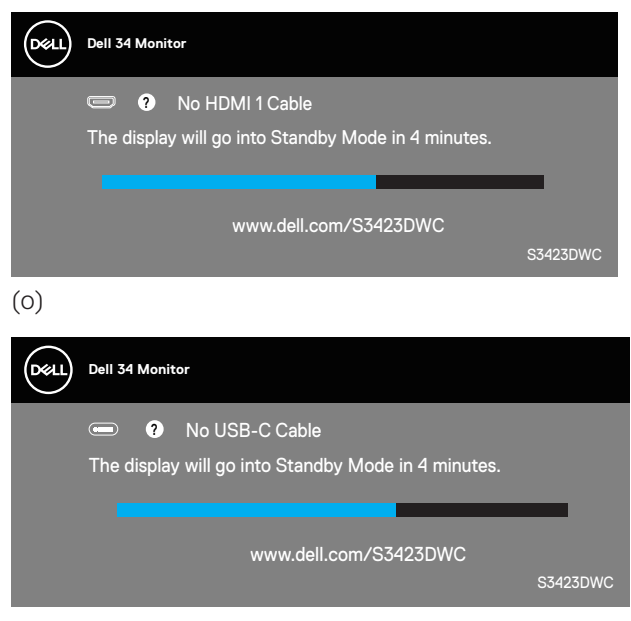

DØLI

#### <span id="page-61-0"></span>**NOTA: Questa finestra di dialogo appare anche durante le normali operazioni di sistema se il cavo video è scollegato oppure danneggiato.**

4. Spegnere il monitor e collegare di nuovo il cavo video; quindi, accendere di nuovo computer e monitor.

Se il monitor rimane vuoto dopo avere ricollegato i cavi, controllare il controller video ed il computer.

## **Diagnostica integrata**

Il monitor ha uno strumento integrato di diagnostica che aiuta a determinare se l'anomalia dello schermo che si sta verificando è un problema inerente al monitor, oppure al computer e alla scheda video.

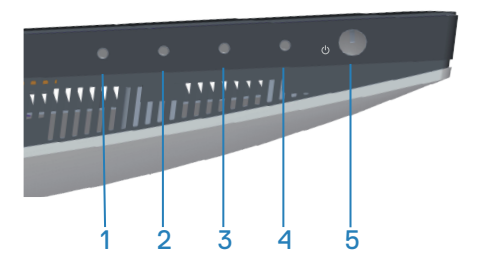

Per eseguire la diagnostica integrata:

- 1. Verificare che lo schermo sia pulito (niente polvere sulla superficie dello schermo).
- 2. Premere il tasto (ctasto tre) per avviare il menu OSD.
- 3. Utilizzando i tasti del pannello frontale, selezionare **Others > Self-Diagnostic (Altro > Autodiagnosi)** per avviare il processo di autodiagnostica.

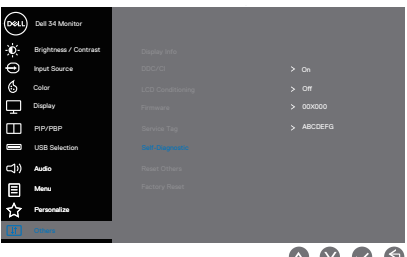

4. Una volta avviato, viene visualizzata una schermata grigia. Ispezionare le anomalie sullo schermo.

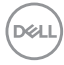

- 5. Premere il tasto 1 pannello frontale. Il colore dello schermo cambia in rosso. Ispezionare le anomalie sullo schermo.
- 6. Ripetere il passaggio 5 e ispezionare lo schermo quando visualizza i colori verde, blu, nero e bianco seguiti dal testo sullo schermo.
- 7. Il test è completato quando appare il testo su schermo. Per uscire, premere di nuovo i tasti del pannello frontale.

Se non si rilevano anomalie dello schermo durante l'utilizzo dello strumento integrato di diagnostica, il monitor funziona correttamente. Controllare la scheda video e il computer.

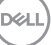

## <span id="page-63-0"></span>**Problemi comuni**

La tabella che segue contiene informazioni generali sui problemi comuni del monitor che si potrebbero riscontrare e loro relative soluzioni:

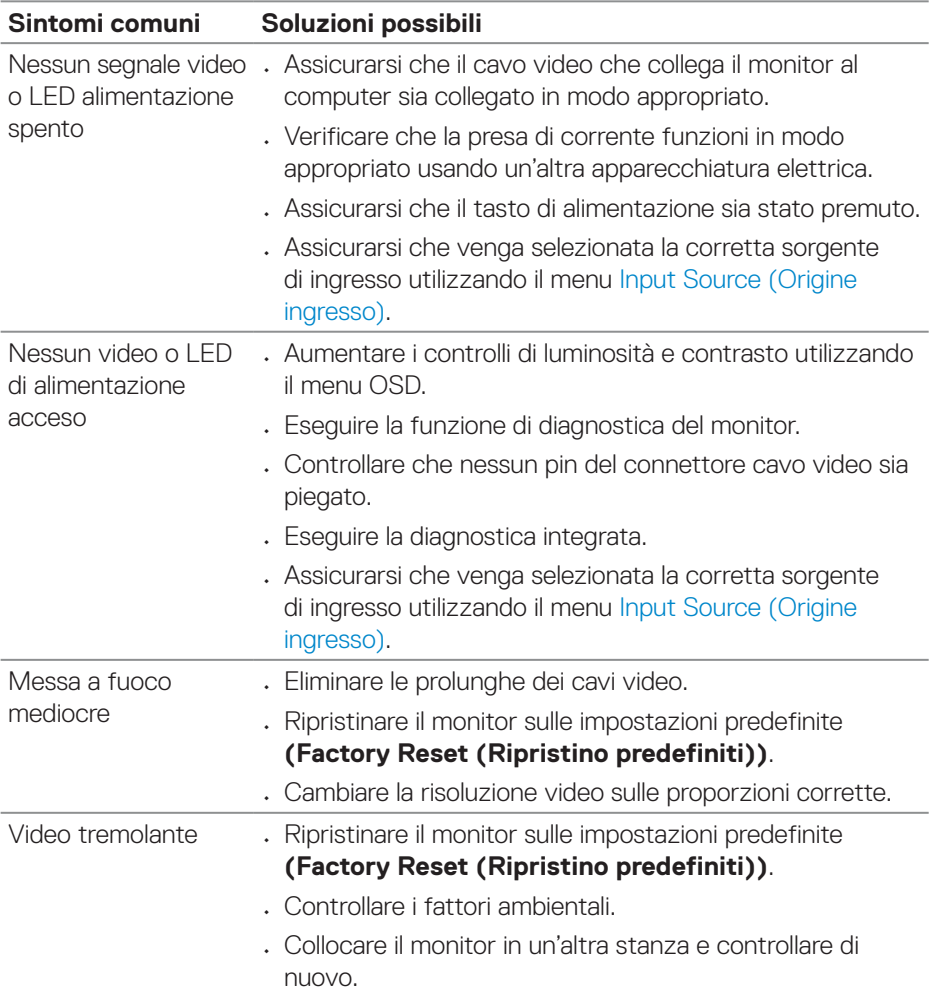

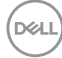

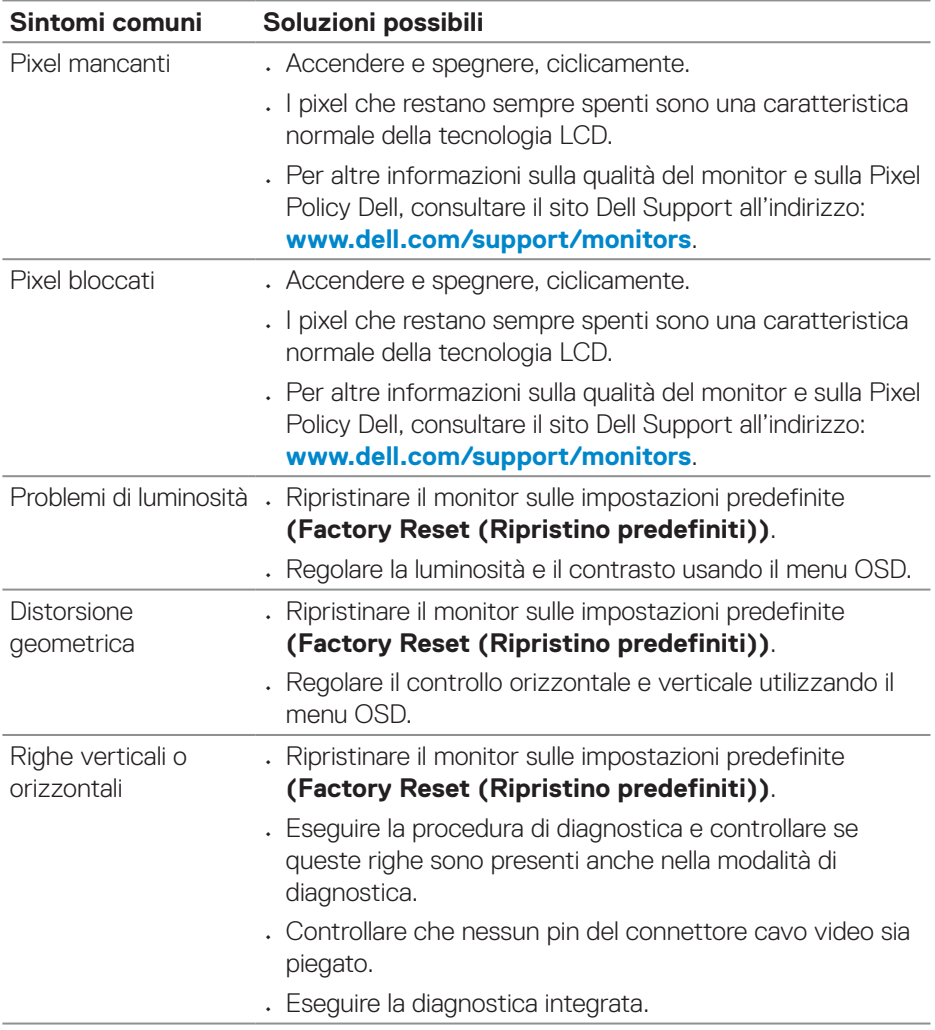

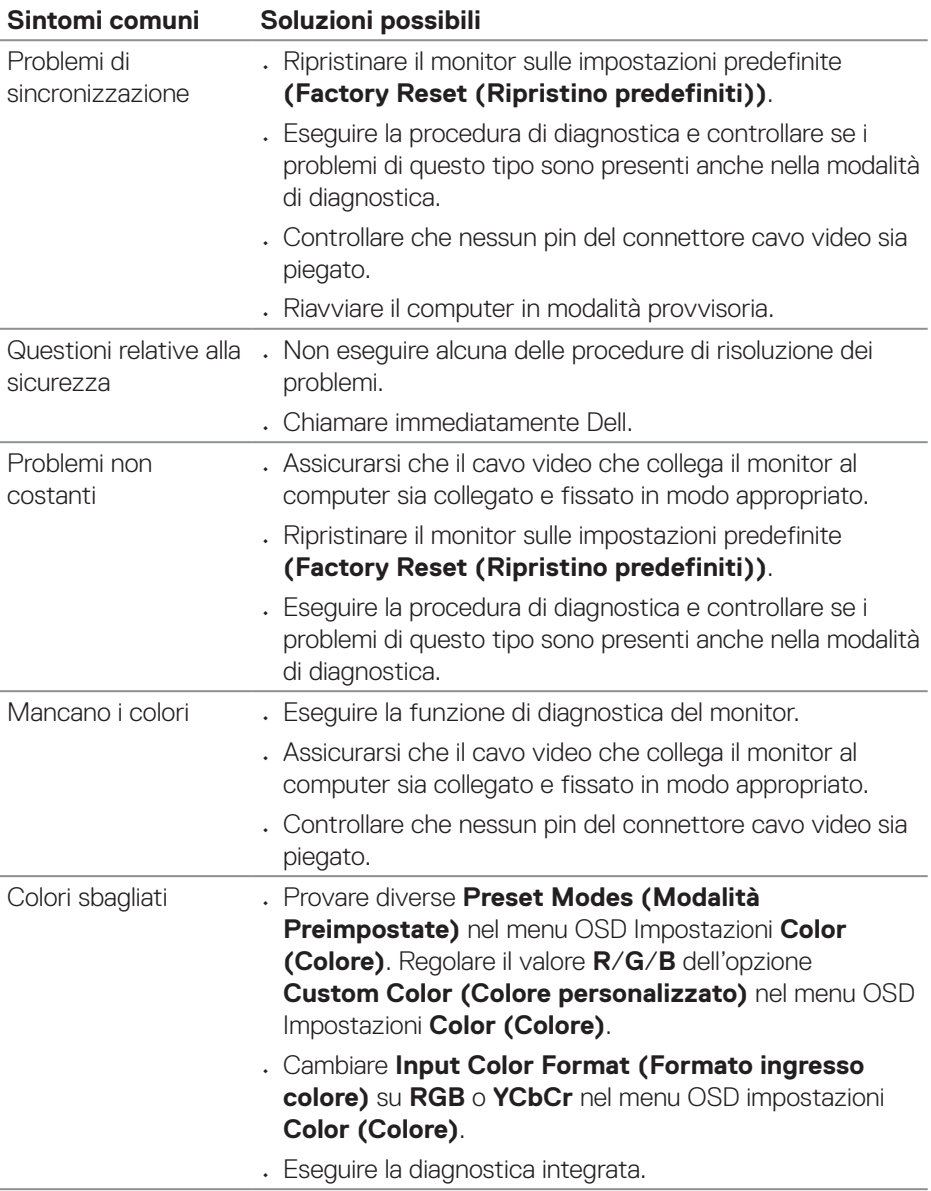

<span id="page-66-0"></span>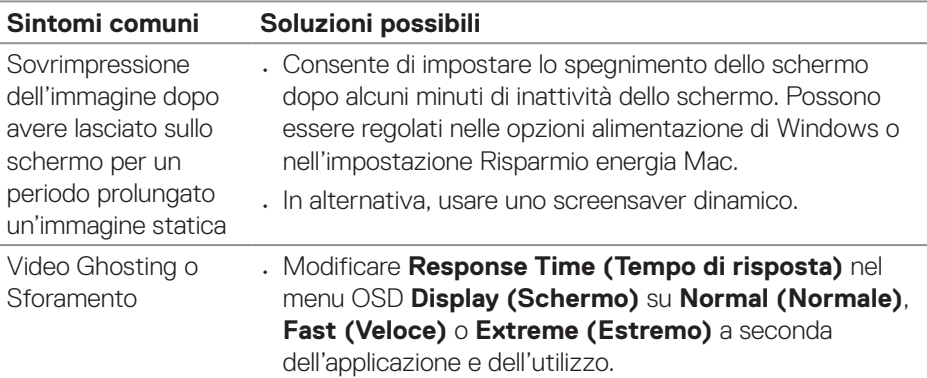

## **Problemi specifici del prodotto**

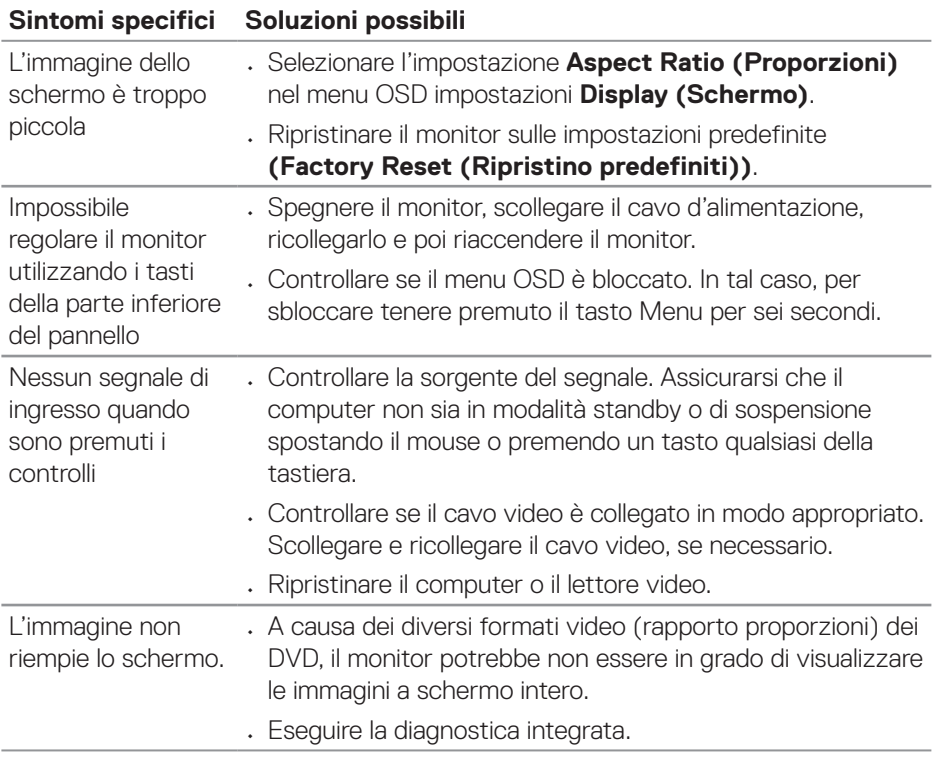

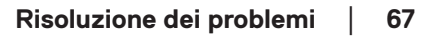

 $($ DELL

## <span id="page-67-0"></span>**Informazioni sulle normative**

## **Dichiarazione FCC (solo Stati Uniti) ed altre informazioni sulle normative**

Per l'avviso FCC ed altre informazioni sulle normative, fare riferimento al sito sulla conformità alle normative all'indirizzo **[www.dell.com/regulatory\\_compliance](https://www.dell.com/regulatory_compliance)**.

## **Database dei prodotti dell'UE per l'etichetta energetica e la scheda informativa del prodotto**

S3423DWC: **<https://eprel.ec.europa.eu/qr/1107221>**.

## <span id="page-67-1"></span>**Contattare Dell**

Per contattare Dell per le vendite, il supporto tecnico o per il servizio tecnico, vedere **[www.dell.com/contactdell](https://www.dell.com/contactdell)**.

**D**ELI

**NOTA: La disponibilità varia in base al paese e al prodotto e alcuni servizi potrebbero non essere disponibili nel proprio paese.**

**NOTA: Se non si ha una connessione ad Internet attiva, le informazioni di contatti si possono trovare sulla fattura d'acquisto, sulla bolla d'accompagnamento del prodotto oppure nel catalogo dei prodotti Dell.**